## Конфигурация оборудования

К счастью, 3,3 В считается высоким уровнем в логике 5 В, поэтому выход ESP8266 можно напрямую подключить к устройствам. DS18B20 работает при 3,3 В. Я просто заменил Arduino Nano на ESP8266, и он работает. Все равно нужна осторожность, чтобы не сжечь ESP8266.

Требуется много соединений, поэтому наилучший выбор, это ESP-12 или ESP-07. NodeMCU development board - простое решение для тех, кто плохо разбирается в пайке.

Воспользуйтесь поиском по форуму BrewPi DIY на homebrewtalk.com, чтобы узнать настройку оборудования, но используйте контакты ESP8266 вместо контактов Arduino. Это конфигурация по умолчанию, ее можно изменить в config.h.

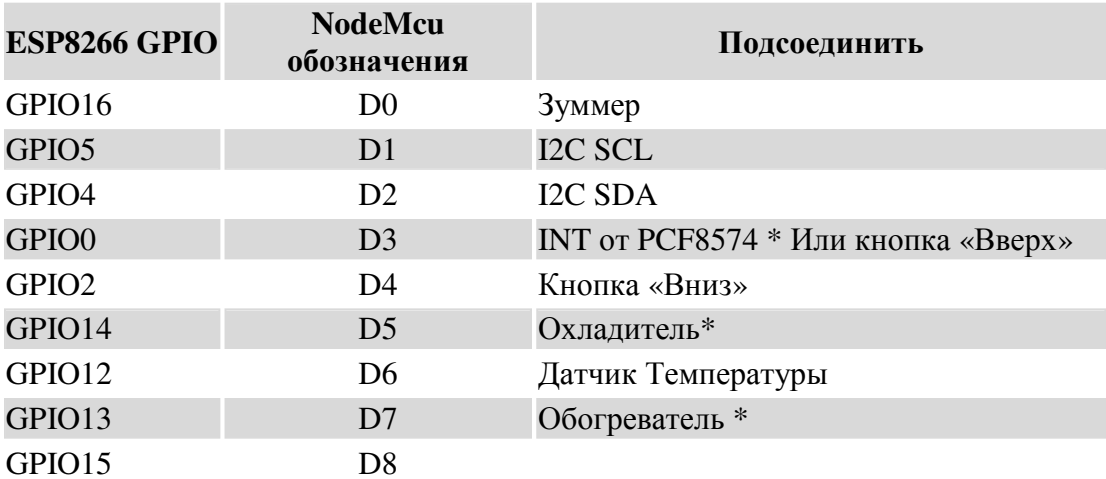

\* Выходы охладитель / нагрев настраиваются

Примечание: Не все выходы GPIO ESP8266 общего назначения. Некоторые из них имеют специальные функции и их нельзя использовать. Например, некоторые контакты моей платы NodeMcu не работают нормально. !!Важно !! Настоятельно рекомендуется подтянть GPIO0 и GPIO2 (подключить к + питания, через резистор), и опустить GPIO15 (подключить к « - » через резистор), для нормального запуска системы, иначе система будет перезагружаться и сбоить. Обновление конфигурации системы и встроенного программного обеспечения тоже приводит к перезапуску системы, и иногда эта проблема возникает, при несобранной схеме. Подробней, можно посмотреть по адресу:

https://github.com/esp8266/Arduino/blob/master/doc/boards.md#minimal-hardware-setup-forbootloading-and-usage

!! rotary encoder нельзя напрямую подключать к ESP8266. Это предотвратит перезагрузку ESP8266, когда rotary encoder находится в определенном положении.!!

## Поддержка I2C LCD

По умолчанию поддерживается LCD-экран I2C 20x4 HD44780 LCD. БПЛ сканирует адрес LCD-экрана, так что не беспокойтесь об этом. Также поддерживаются 128х64 I2C OLED-LCD-экраны на контроллерах SH1106 и SSD1306.

Для SH1106 необходимо добавить - DOLED LCD=true в build flags

#### Для SSD1306 добавьте - DOLED\_LCD=true -DBREWPI\_OLED\_SH1106=true

Используйте одну строку состояния при использовании OLED LCD экранов

#### Параметры вводов

Вместо rotary encoder можно использовать две кнопки. Подключите кнопку «вверх» ко входу D3 и кнопку «вниз» ко входу D4, настройка по умолчанию.

Распределение контактов определяются в Config.h:

```
#define UpButtonPin NODEMCU_PIN_D3
```

```
#define DownButtonPin NODEMCU_PIN_D4
```
Можно изменить распределение контактов в соответствии с вашими запросами. Просто не используйте D8, который притянут вниз, для нормальной загрузки. Возможно, придется использовать pull-up register, если вы выберете D0, который не поддерживает внутреннее подтягивание.

## **Rotary Encoder.** Не рекомендуется

Из-за специального назначения GPIO0, 2, 15 (D3, D4, D8) при загрузке, их нельзя использовать в качестве входных сигналов для Rotary Encoder. Одно из решений, это покупка IO Expander. В настоящее время поддерживается PCF8574, если вам действительно нужен Rotary Encoder, то придется изменить параметры компиляции в config.h, для подключения этой функции. Rotary Encoder не работает с OLED-экраном.

#### Кнопка пробуждения **-** устаревшее

После версии v2. 7 эта функция недоступна. Двухкнопочная конфигурация работает при аппаратной настройке кнопки пробуждения, и нажатие любой кнопки будет «пробуждать» BPL.

#### **2** кнопки через **PCF8574 -** не рекомендуется

Используйте эту опцию, для совместимости оборудования с BrewManiacEx. UP подключите к P1, а Down - подключите к P0. (Enter находится на контакте P2, а Start-на контакте P3. BrewPiLess использует только две кнопки).

## Схема подключения

- Плата NodeMcu 1.0 или D1 mini
- Плата реле, рекомендуется с двойным реле.
- Два датчика DS18B20
- Резистор 4К7
- [Опционально] 20×4 I2C LCD
- [Опционально] Две конпки
- Блок питания для ESP8266. (Я использую USB адаптер) 1.5+A рекомендуется.
- Питающий кабель, разъемы, корпус, и т.д.

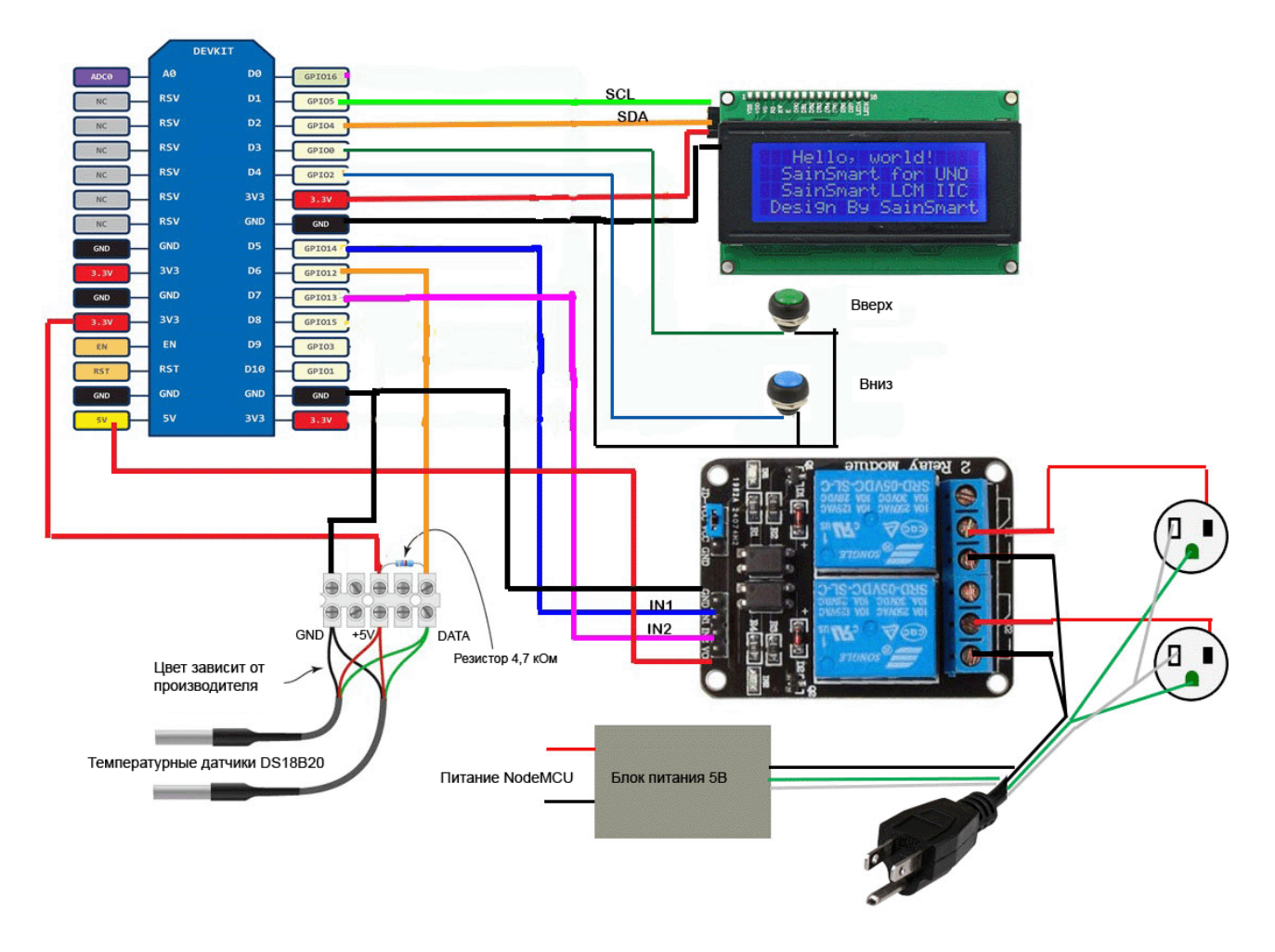

Это самая простая схема, в которой используются цепи 5В и 3,3 В. Может это не очень хорошо, но все работает. Я использую эту схему уже не один год. Дополнительные примечания:

- Лучше чтобы был LCD-экран и кнопки. Тогда можно управлять системой без компьютера или телефона.
- Вместо LCD-экрана 20x4 можно использовать SSD1306 на основе 128x64 I2C OLED LCD. Он маленький и дешевый.
- Можно использовать один дополнительный датчик как датчик комнатной температуры (больше трех бесполезно).
- Некоторые релейные модули не работа.т при 3,3 В.

• Некоторые водонепроницаемые датчики DS18B20, особенно от Amazon, поддерживают только паразитный режим питания. Датчики, работающие в паразитном режиме, не стабильны, поэтому BrewPi, а следовательно и BrewPiLess, не поддерживает паразитный режим питания. Датчики могут определяться другими схемами, но BrewPi не распознает их.

## Локализация WEB страниц

WEB-страницы построены с помощью «grunt». Прочитайте readme для получения полробной информации.

#### https://github.com/vitotai/BrewPiLess/tree/master/htmljs

Для добавления страниц локализации необходим файл перевода. Формат файла перевода - JSON. Для начала - скопируйте english.json и начините с него.

https://github.com/vitotai/BrewPiLess/tree/master/htmljs/src/locales

Убедитесь, что все работает, до начала перевода. Итак, скопируйте english.json в другой файл и выполните следующую процедуру:

Поместите файл, скажем wakanda.json, в подкаталоге «locales».

измените файл gruntfile.coffee. Для этого найдите строку 167:

multi\_lang\_site\_generator: default: options: ['english','chinese','spanish'] vocabs: vocab\_directory: 'src/locales' output\_directory: 'dist'

Добавьте необходимый язык, у которого будет то же имя, что и файл json.

multi\_lang\_site\_generator: default: options: ['english','chinese','spanish', 'wakanda'] vocabs: vocab directory: 'src/locales' output\_directory: 'dist'

Запустите grunt следующим образом:

#### grunt i18n

Если эти объяснения вам не понятны, но вам хочется сделать перевод, просто переведите файл json и отправьте его мне.

#### **Flash** макет и новый интерфейс

Подробную информацию о Flash-макете можно найти на следующей странице:

#### https://github.com/esp8266/Arduino/blob/master/doc/filesystem.rst

Для поддержки обновлений OTA, программное пространство должно быть, по крайней мере, в два раза больше самой программы. Наиболее часто используется Flash 4М байт - программа 1М и 3М файлового пространства, что является конфигурацией по умолчанию BPL. Однако, html-страницы, встроенные в программу, находятся на пределе. Симпатичный интерфейс действительно сделает его выше предела.

К счастью, framework 1.8.0 по умолчанию поддерживает 4m2m (2M программного пространства). Поэтому не нужно вручную создавать файл описания связей.

Из-за другой компоновки Flash -памяти, изменение одной компоновки на другую надо делать через USB, а не через OTA. Кроме того, файловая система будет переформатирована, и все данные исчезнут.

## Установка ПО

Для установки BPL на NodeMcu или D1 mini можно использовать flasher или  $PlafformIO$ 

Пользоваться flasher'ом очень просто

1. Скачайте нужный двоичный файл с Github

https://github.com/vitotai/BrewPiLess/tree/master/bins

2. Загрузите flasher для загрузки двоичного файла

https://github.com/nodemcu/nodemcu-flasher

Рекомендуем использовать platformIO. Это позволит изменить конфигурацию, при необходимости

- 1. Скачайте и установите VSCode https://code.visualstudio.com
- 2. Следуйте инструкциям по установке PlatformIO http://platformio.org/get-started/ide?install=vscode
- 3. Загрузите BrewPiLess из GitHub репозитария
- 4. Запустите VSCode, пропишите путь к BrewPiLess, содержащийся в platformio.ini
- 5. Если все сделано правильно, вы можно программировать и загружать. Ознакомьтесь с руководством по PlatformIO, для более подробной информации.

## Конфигурация ПО

Необходимые библиотеки включены в репозиторий GitHub. Ненужные - исключены, они будут загружаться в процессе построения PlatformIO. Включенные библиотеки либо модифицированы, либо имеют несовместимую версию.

Конфигурация BrewPi определяется в config.h, сетевая конфигурация определена в espconfig.h. В них находятся пояснения и комментарии. Проверьте свои файлы.

Настройка **Wi-Fi** 

## Настройка системы

Значение полей username и password по умолчанию - brewpiless, в обоих случаях

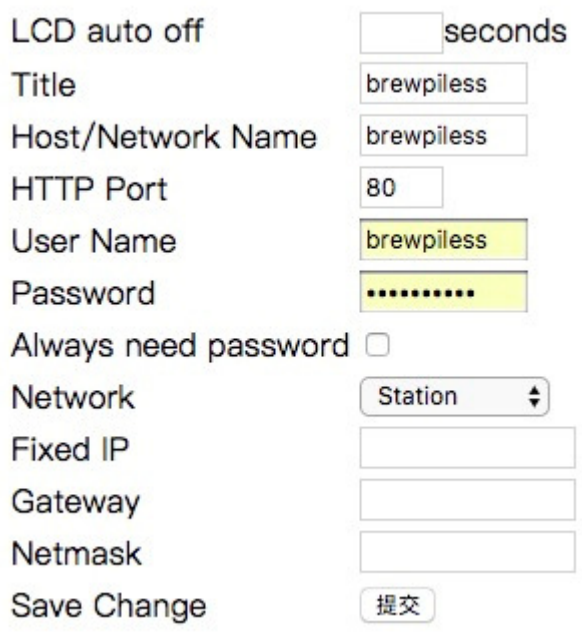

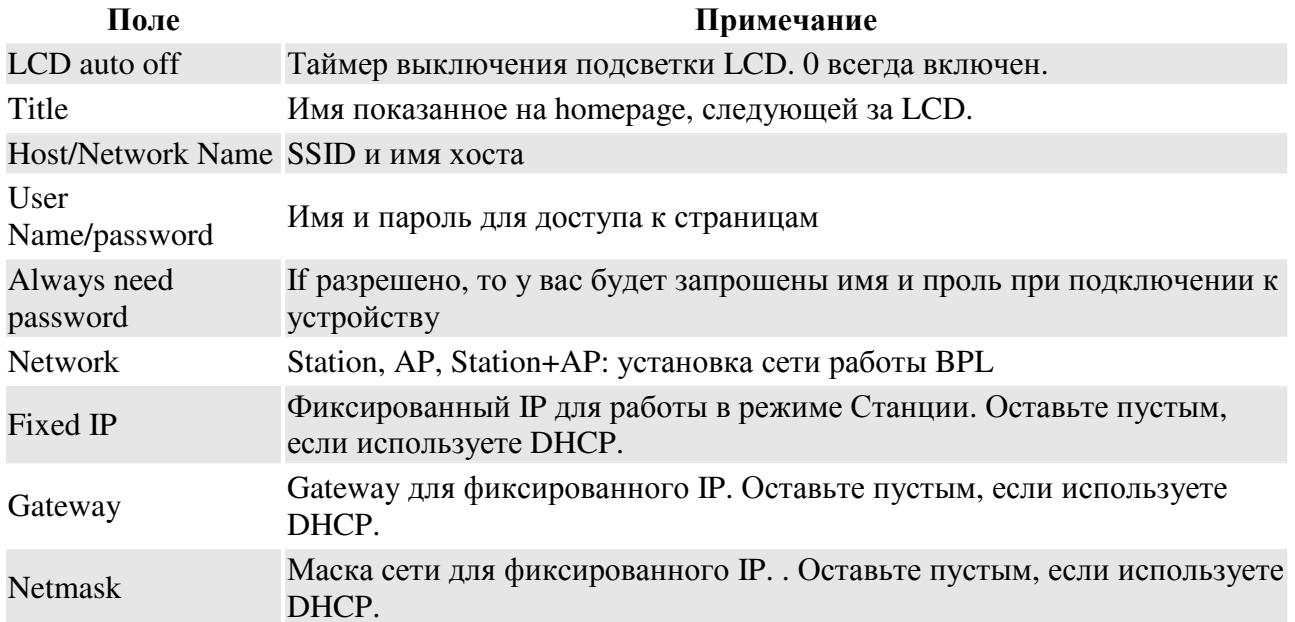

Примечание: изменение всех настроек, кроме автоматического выключения LCD-экрана, приведет к повторной загрузке BPL. Установка автоматического выключения LCD-экрана подействует сразу же после установки.

Если сеть настроена в режиме Station+AP, то BPL создаст сеть Wi-Fi даже при подключении к точке доступа. Режим Station+AP полезен для установки при работе с iSpindel. В большинстве случаев BPL помещается рядом с ферментером, поэтому он находится рядом с iSpindel, что должно решить проблему подключения iSpindel, если таковая имеется, и это позволит сэкономить мощность iSpindel.

## **SoftAP mode**

BrewPiLess может работать в режиме AP, что позволяет ему работать как автономное устройство. Модифицированный WiFiManager, с помощью которого появился новый вариант, «Soft AP mode». Soft AP mode также будет установлен, если сетевая настройка не настроена в течение трех минут (и предыдущее подключение к сети отсутствует, или нет ранее подключенной сети.) Эта конструкция предназначена для восстановления после выключения питания или сброса системы. Без этой функции BrewPiLess зависнет в состоянии настройки сети и не будет выполнять функции управления температурой.

Для запланированного управления температурой, он же режим Beer Profile, необходимо указать «time», для управления температурой, когда недоступен сервер NTP (без подключения к интернету). Поэтому в необходимо настроить «time» вручную. На странице «Temperature Management», она же /control.htm, будет отображаться кнопка SET TIME, если ESP8266 находится далеко от компьютера/телефона. Нажатие этой кнопки установит время ESP8266 по компьютеру/телефону или браузеру, если быть точным.

Чтобы включить автоматическое восстановление после сбоя питания или сброса системы, время периодически сохраняется и восстанавливается при загрузке, если NTP недоступен, это означает, что продолжительность сбоя питания равна нулю. Если электроэнергия отсутствует слишком долго, то график не будет составлен. Например, если отсутствие электроэнергии длится 8 часов, график отключится на 8 часов, так как эти 8 часов исключены для ESP8266. Без RTC это лучшее, что я могу сделать.

mDNS не работает в режиме AP. Таким образом, «brewpiless.local» не доступен в режиме AP, но «brewpiless.org» - делает свою работу. На самом деле, все доменные имена, кроме тех, которые находятся в контрольных списках Captive Portal от Apple, будут работоспособны.

Для экономии места в ESP8266 и ускорения рендеринга страниц используется библиотека диаграмм, dygraphs.js, размещенных по адресу: http://cdnjs.cloudflare.com/ajax/libs/dygraph/1.1.1/dygraph-combined.js

В режиме SoftAP компьютер подключается к BPL без доступа в интернет. Таким образом, браузер не сможет получить библиотеку диаграмм, и первая страница не будет отображаться. Есть два варианта

- «cache» файл. Просто скопируйте URL-адрес, показанный выше, вставьте его в адресную строку браузера и нажмите «вперед». В большинстве случаев браузер загружает и кэширует библиотеку js. Однако браузер иногда очищает кэш, так что это не всегда работает.
- Перейдите к http://dygraphs.com/download.html и скачайте v1.1.1 dygraphcombined.js. Откройте http://brewpiless.local: 8008/filemanager и загрузите необходимую библиотеку в ESP8266. Файл надо указать точно «/dygraphcombined.js».

## Настройка устройства

Страница настройки представляет собой упрощенную версию оригинальной версии BrewPi. Перед установкой выполните Erase EEPROM для инициализации EEPROM. Затем перечислите все доступные устройства по Refresh Device List. Речь идет о двух типах устройств: датчики и исполнительные механизмы.

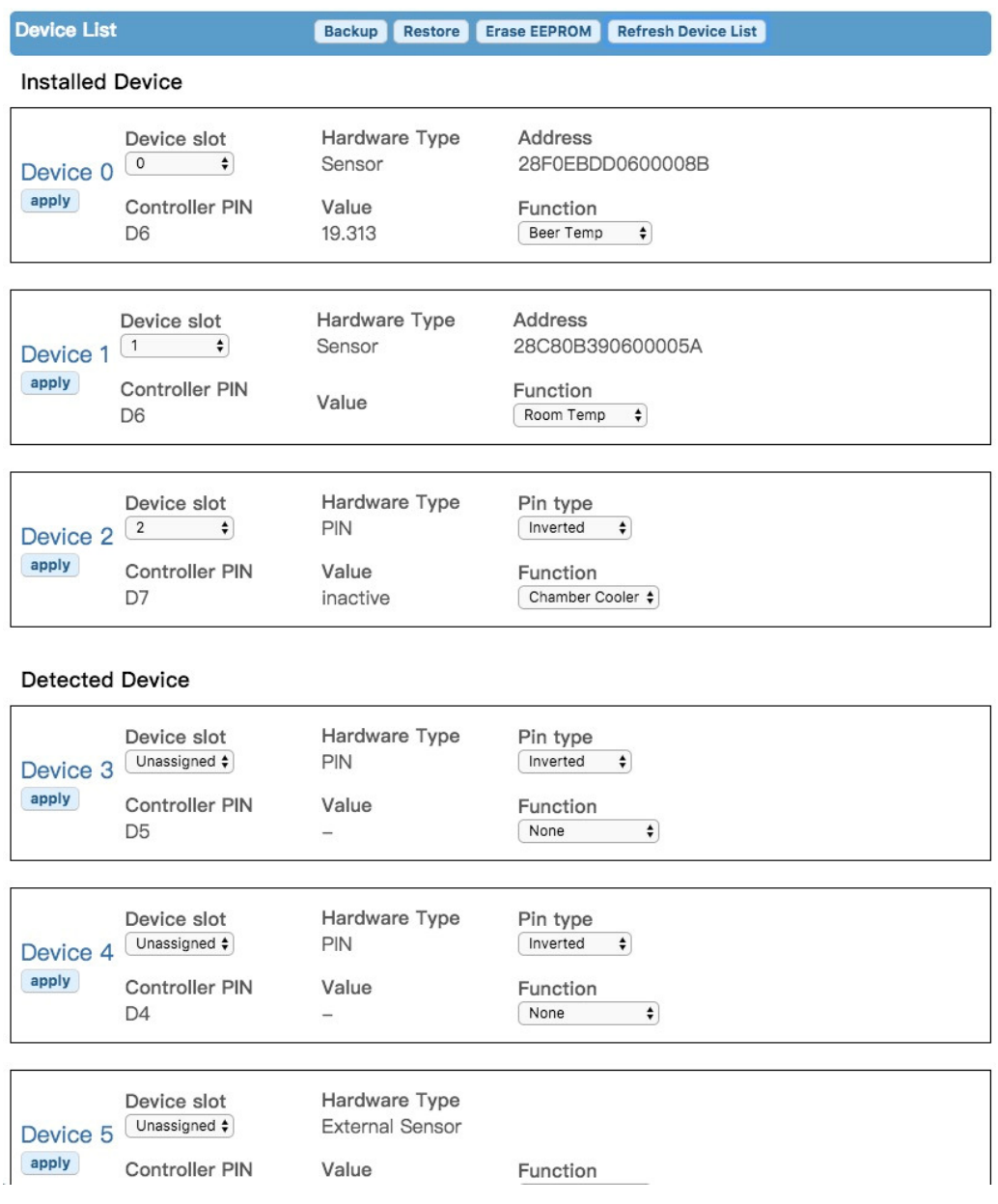

Все датчики, найденные BPL, должны быть перечислены с указанием температуры. Для эксклюзивных Device Slot выберите Function и нажмите apply

Для управления охлаждением и нагревом нужно выбрать Pin type, который в большинстве случаев, не инвертируется для SSR и не инвертируется для механических реле.

После редактирования всех устройств нажмите кнопку Refresh Device List чтобы проверить настройку. Если устройства не перечислены в разделе «installed», вам может потребоваться Erase EEPROM и выполнить все снова.

Для удаления устройства, установите Function в None.

#### Использование кнопок и меню

Оригинальный Arduino BrewPi поддерживает rotary encoder, поворот которого изменяет значения при нажатии кнопки set (или Enter). В BPL используется две кнопки для имитации работы оригинального rotary encoder. В то же время кнопки «Вверх» и «Вниз», интуитивно понятны, операция SET/Enter выполняется нажатием обеих кнопок и одновременным отпусканием. Нажимайте «вверх» или «вниз», если хотите изменить значение на другое.

Можно почувствовать задержку при нажатии кнопок*.* Задержите нажатие кнопок*,* чтобы убедиться*,* что *BPL* распознает их*. ESP8266-*это не ваш последний *iPhone X.*  Работа *c* меню*,* это не задача высшего Пилоттажа*.* Изменения займут несколько десятых секунды*,* прежде чем *BPL* обработает их*.* 

Чтобы войти в режим Настройки, нажмите UP+DOWN одновременно. Mode начнет мигать, указывая на текущий элемент редактирования. Нажмите UP+DOWN чтобы изменить режим управления, или UP чтобы изменить элемент редактирования.

## Регистрация Температуры

- Журнал не запустится автоматически, вы должны запустить его на странице настройки журнала.
- Информация о плотности хранится в журнале, поэтому, если вы используете расписание на основе плотности, вам придется, вручную запустить локальный журнал.
- Когда не началось ведение журнала, BrewPiLess регистрирует данные и сохраняет их значения за последние 3-6 часов. Однако эти данные не сохраняются в файловой системе.
- Температура регистрируется каждую минуту.
- 30-дневный журнал займет около 350 Кбайт. Это означает, что в 3Mбайтах можно записать данные, примерно за 6 месяцев. Однако нет гарантии надежности SPIFFS.
- Изменение единицы измерения температуры при регистрации приведет к неправильной интерпретации данных.
- Допускается не более 10 логов. Журналы не удаляются автоматически. Необходимо вручную удалять.
- Доступен Off-line viewer. Вы можете скачать журнал и просмотреть с его помощью на вашем компьютере. Загрузите файл «BPLLogViewer.htm» в подпапке «extra». Сохраните его в любом месте вашего компьютера. Откройте его с помощью веб-браузера.
- Формат ведения журнала изменился после v1.2.7/v2.0/v2.4. Используйте BPLLogViewerV2.htm для просмотра новых журналов и BPLLogViewer.htm для старых журналов.

Можно просматривать, делить и обрезать журналы. Проверьте http://vito.tw/?p=821

## Ведение Облачного Журнала

Удаленное ведение журнала, или облачное ведение журнала, используется для передачи данных на удаленный сервер. Поддерживается большинство служб RESTful, с помощью универсального формата HTTP. Также доступны дополнительные предустановленные упрощенные настройки следующих сервисов:

- ubidots.com
- thingspeak.com
- Brewfahter
- Brewer's Friend

#### Универсальный **HTTP**

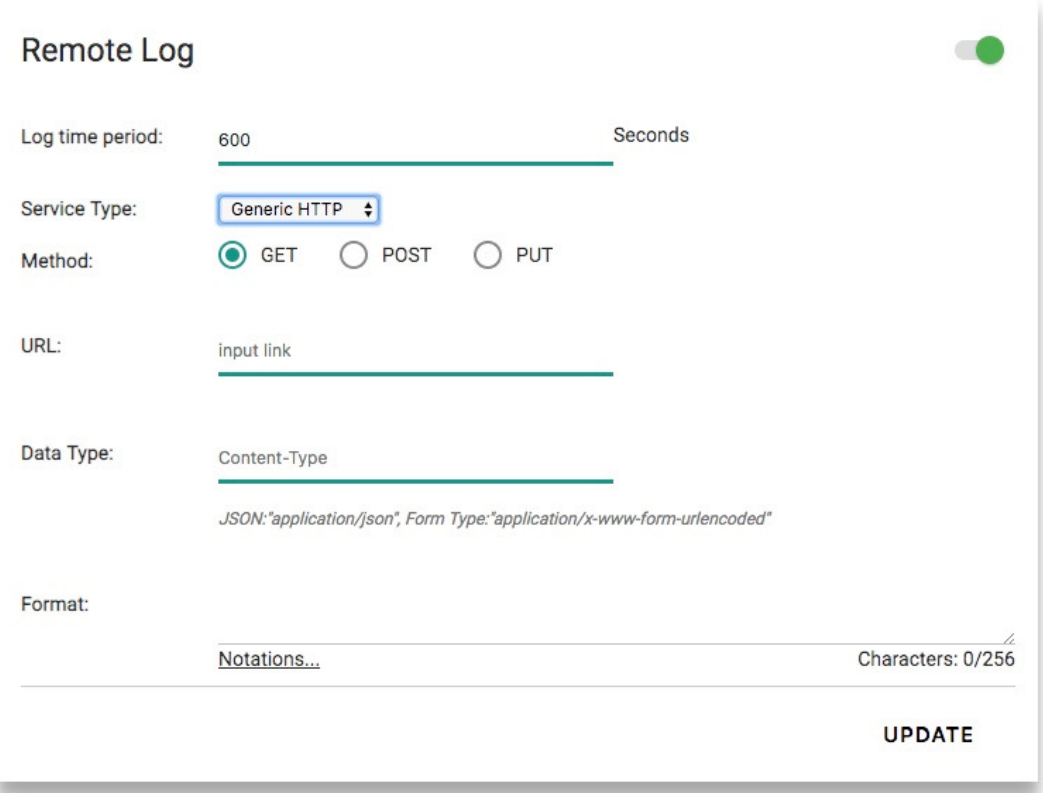

Поле format на странице настройки журнала аналогично формату в printf, но использует следующие параметры:

#### Параметр Выход

- %b Температура Пива
- %B Пивная установка
- %f Teмпература охлаждения
- %F Настройка охлаждения
- %r Температура помещения
- %g Плотность
- $\%$ p Plato
- %t tilt параметры от iSpindel
- %a Вспомогательная температура

#### Параметр Выход

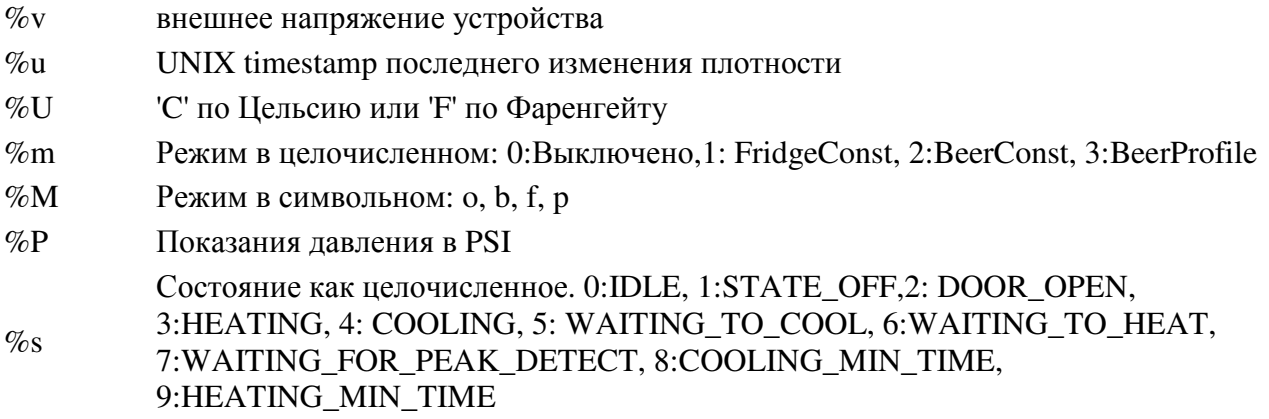

Например, Пивная установка - 20.0 и Температура Пива – 18.3, если format установлен как api key=TheRealApiKeyHere&field1=%B&field2=%b, данные будут такими: api\_key=TheRealApiKeyHere&field1=20.0&field2=18.3

Если метод является GET, эти данные будут добавлены к url-адресу с дополнительными? и результатом будет http://api.thingspeak.com/update?api\_key=TheRealApiKeyHere&field1=20.0&field2=18.3 (GET обычно не рекомендуется). Поле Data Type используется как «Content-Type» в протоколе HTTP. Если оно пустое, то присваивается значение по умолчанию application/x-www-formurlencoded. Тип по умолчанию для такого контента A=V1&B=V2

Из-за ограничения памяти HTTPS не поддерживается. Поэтому, если вы хотите отправить данные в службу, которая поддерживает только HTTPS, необходим дополнительный прокси-сервер.

Вы можете использовать универсальный формат HTTP для thingspeak.com и Brewfather, чтобы получить точно такой же результат, но вы должны применить конкретные настройки ubidots.com для настройки ubidots.com именно потому, что ubidots.com отклонит все значения, если хотя бы одно из них равно «null».

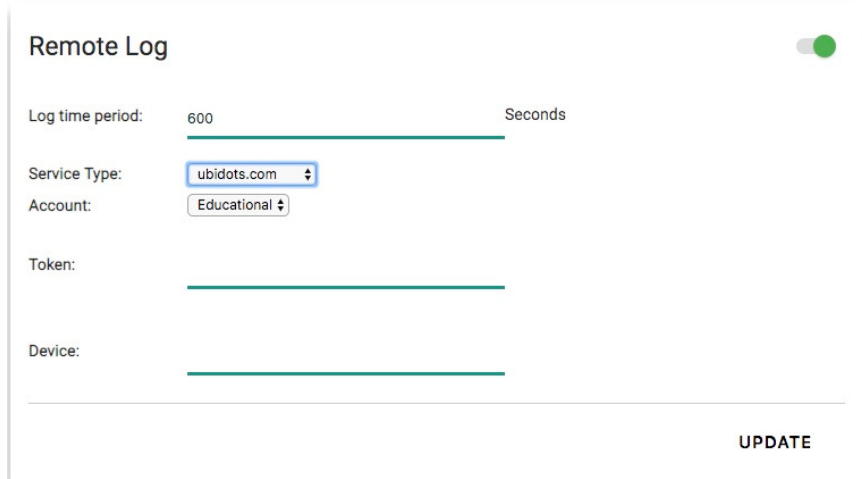

#### ubidots.com

Вы длолжны найти значение «token» в своей учетной записи и API «device» на странице устройства.

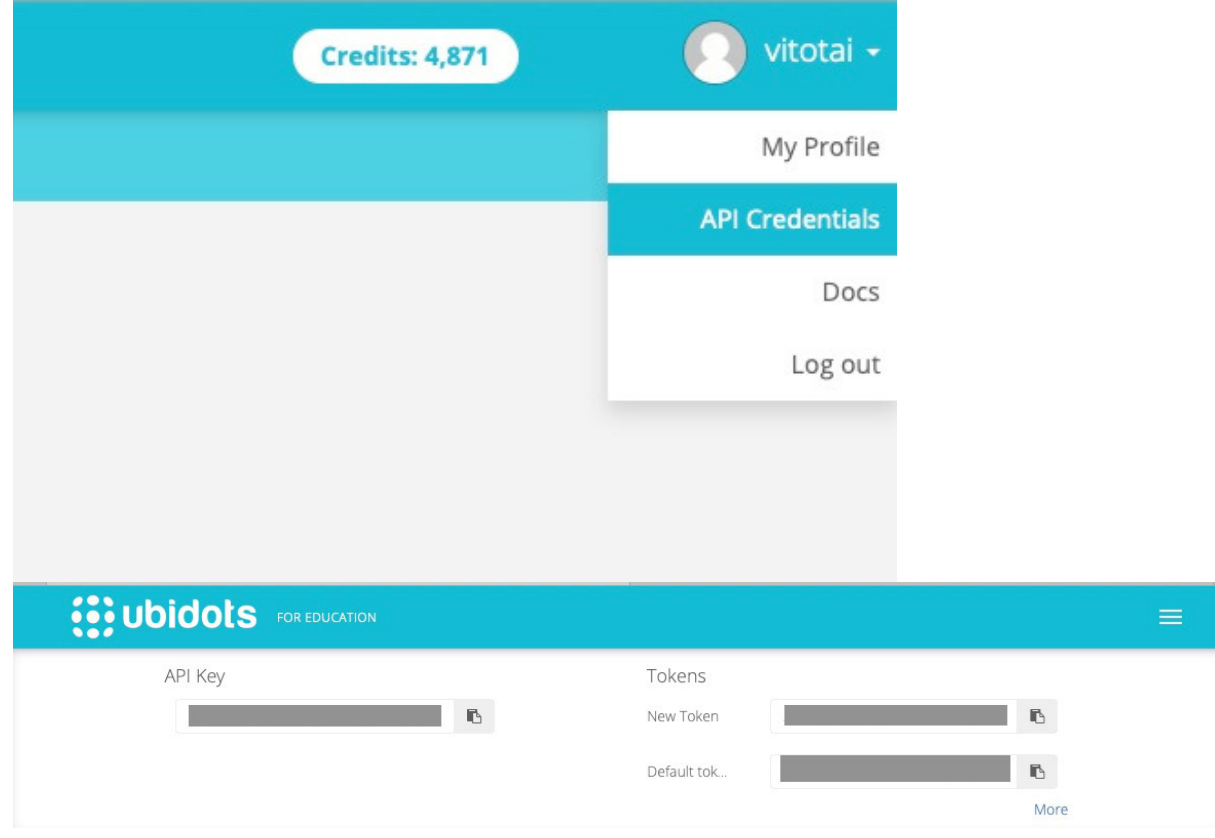

«token» должен работать по умолчанию.

Обратите внимание, что ubidots.com отклоняет нулевые значения. Универсальный формат HTTP работает по-другому и может восприниматься не так, как ожидается, если вы не отправляете действительные значения. BeerSet будет недействительно в режиме охлаждения. Не всегда доступно значение плотности.

## **thingspeak.com**

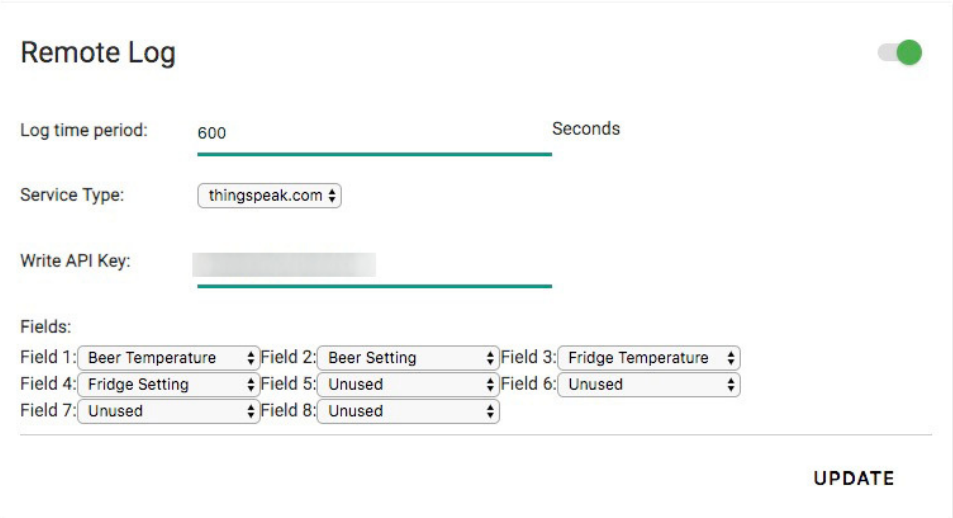

Ключ API как «Write API key»

## **Brewfather**

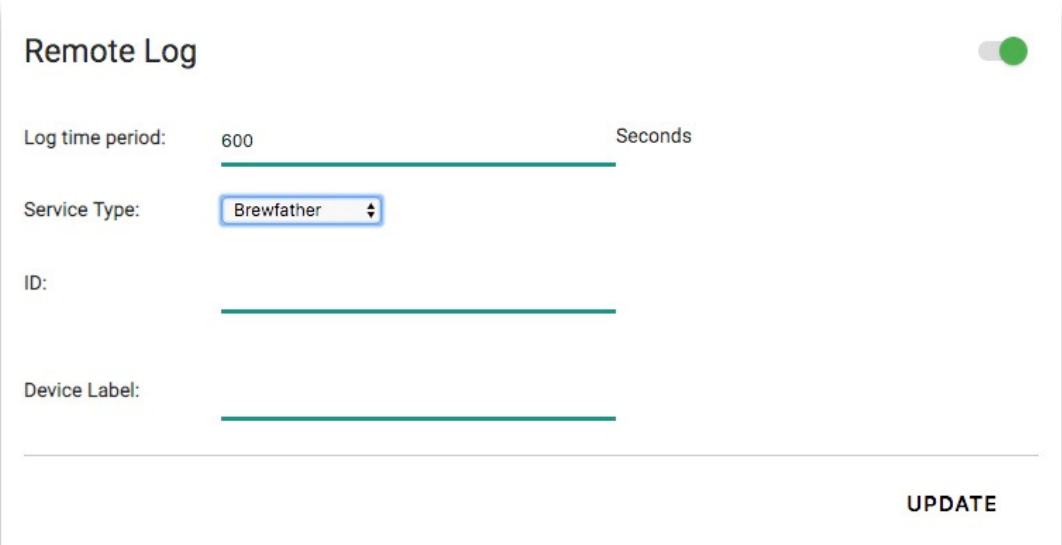

Значение ID - это значение после «id=» в URL-адресе настройки Brewfather BrewPiLess. Устройство должно называться «FERMENTER1». Держу пари, что у вас есть «FERMENTER2».

Минимальный период регистрации составляет 900 секунд, любое входное значение меньше этого будет перезаписано до 900 секунд.

## **Beer Profile**

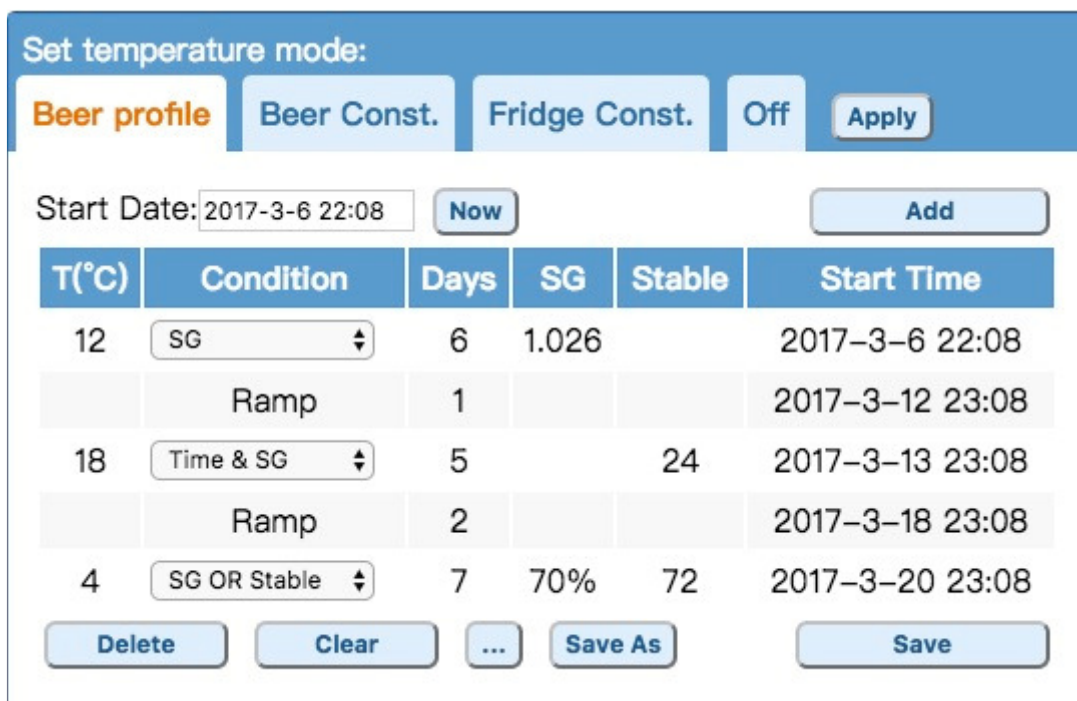

В Beer Profile задается серия температурных стадий. Существует два типа температурных стадий: **Hold** и **Ramp**. На стадии **Hold**, контролируется заданная температура до тех пор, пока не будет выполнено заданное условие.

На **Ramp,** температура постепенно изменяется до следующей стадии. Стадия **Ramp** автоматически вставляется между двумя стадиями **Hold**. Единица измерения стадии **Ramp** только дни.

Три условия и их комбинации могут использоваться для определения завершения стадии **Hold**.

• Time(Days)

Время указывается в днях. Время указывается независимо от того, какое условие установлено. Оно служит двум целям: для построения температурного графика и оценки текущей стадии при определенных условиях.

• Gravity(SG)

Условие выполняется, если показания плотности меньше или равны указанному значению. Это задается в абсолютных единицах, например 1,012, или в процентах аттенюации, например 70%. Если используется аттенюация, то перед изменением Beer Profile необходимо указать исходную плотность.

• Стабильное считывание плотности (Stable)

Указывается в единицах измерения часа. Максимальное значение - 72. Определение «Stable» - это когда разница между последним показанием плотности и предыдущим меньше или равно пороговому значению, по умолчанию равному 1. Установите это пороговое значение на странице настройки Gravity Sensor. Для установки конкретных

значений, используйте обозначение: Gravity@Hours. Например, условие 4@48 будет выполнено, когда изменение плотности будет меньше или равно ( < = ) 4 в течение 48 часов.

Рекомендуется использовать другое условие стабильного считывания плотности (Stable). Ферментация обычно начинается с задержкой. Задержка обычно длится от 10 до 24 часов. Во время задержки показания стабильны.

#### Примечание**:**

- В разделе «Brew and Calibrate» плотность вычисляется с помощью Javascript браузера. До версии v2.6 контроллер BPL получал информацию о наклоне и необходимо было ввести реальные показания плотности. Показания плотности, которые вводятся вручную, используются для принятия решения о профиле пива. После v2.6, значения на контроллере обновляются автоматически, можно увидеть последнее значение на странице Gravity Device.
- Значения в Beer Profile, это отфильтрованные значения.
- Аттенюация поддерживается для удобства повторного использования профиля. Реальное условие основано на показаниях плотности путем простого умножения процента аттенюации на начальную плотность. Вычисление выполняется, когда профиль «загружен». Изменение Начальной Плотности (OG) после «применения или сохранения» Beer Profile не будет влиять на профиль.

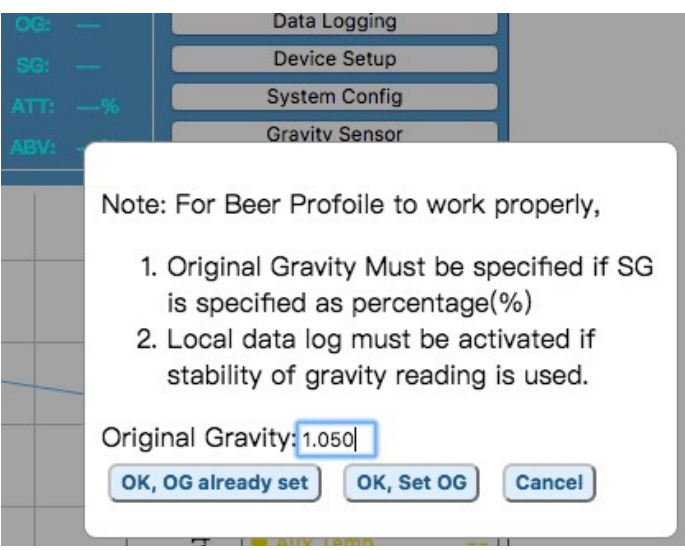

# Сохранение **Beer Profile**

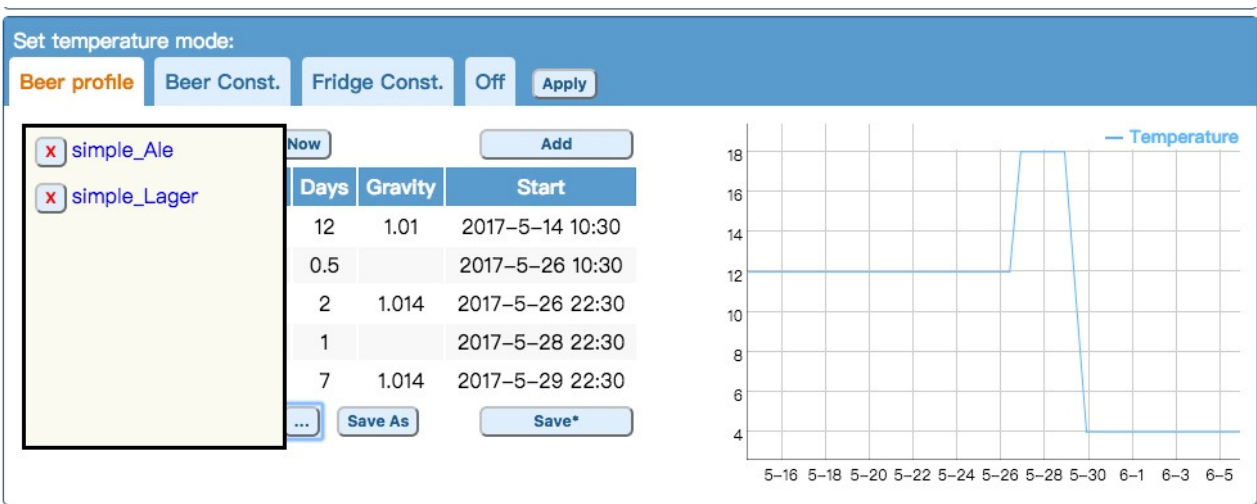

Используйте кнопку Save As, для сохранения отредактированного профиля. Сохраняемое имя не должно содержать специальных символов.

Воспользуйтесь кнопкой ... , рядом с кнопкой Save As, чтобы открыть и закрыть список профилей. После загрузки профиля, щелкнув по нему в списке, нужно сохранить его перед применением.

## Поддержка iSpindel

## Настройка подключения для iSpindel

BrewPiLess поддерживает iSpindel, принимая данные от iSpindel и действуя как AP для подключения iSpindel. BrewPiLess и iSpindel должны подключаться к одному маршрутизатору. Для поддержки softAP, правильно установите настройки в конфигурации системы. Обратите внимание, что пароль (passphrase) должен состоять не менее чем из 8 символов. Один и тот же пароль (passphrase) используется для настройки и сертификации соединения. Значение по умолчанию - brewpiless.

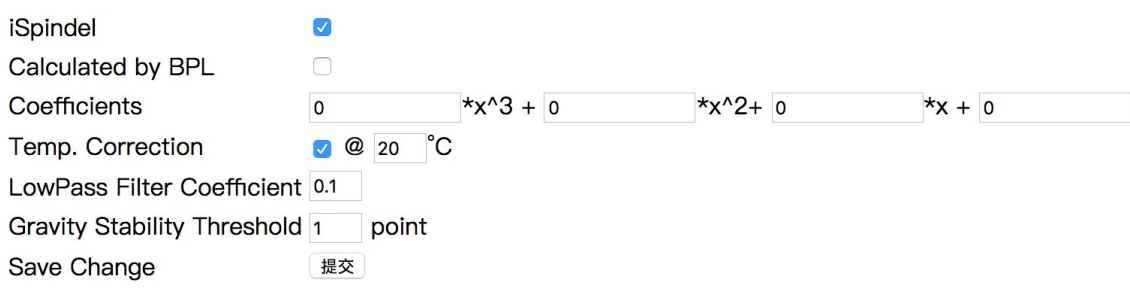

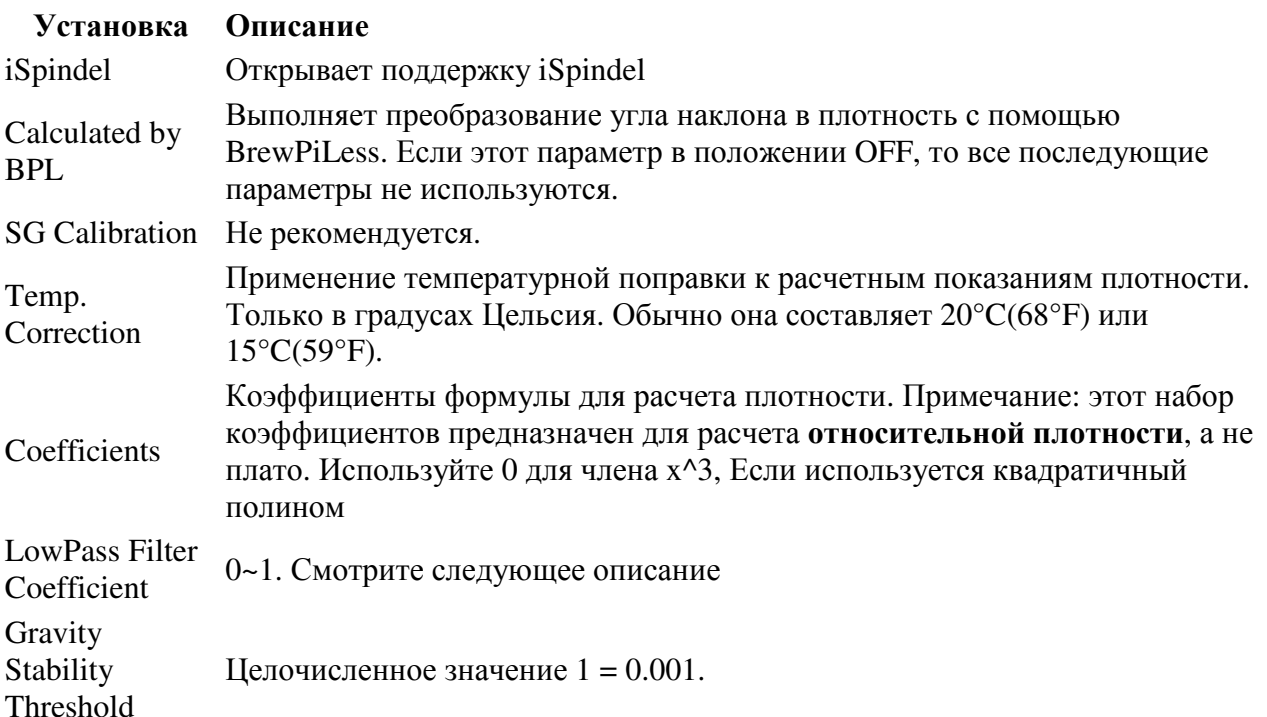

При запуске «Brew N Cal» коэффициенты формулы будут обновляться пользовательской веб-страницей. BPL автоматически вычислит плотность, на основе обновленной формулы. Обратите внимание, что из-за ограниченной точности плавающих значений (float) в ESP8266 значения могут отличаться от того, что вы увидите в браузере.

После версии v2.6 смещение показаний плотности недоступно. Можно добавить смещение к последнему параметру формулы, постоянному члену, и получить тот же результат.

## Установки **iSpindel**

- **iSpindel Name** должно начинаться с iSpindel, например iSpindel000
- Выберите Generic HTTP
- Установите адрес сервера 192.168.4.1, если iSpindel подключается к точке доступа (AP), созданной BrewPiless. или используйте ip-адрес BrewPiless, если iSpindel подключается к той же точке доступа, что и BrewPiLess.
- установите url-адрес в /gravity

Для других настроек iSpindel, таких как сетевые настройки, обратитесь к проекту iSpindel

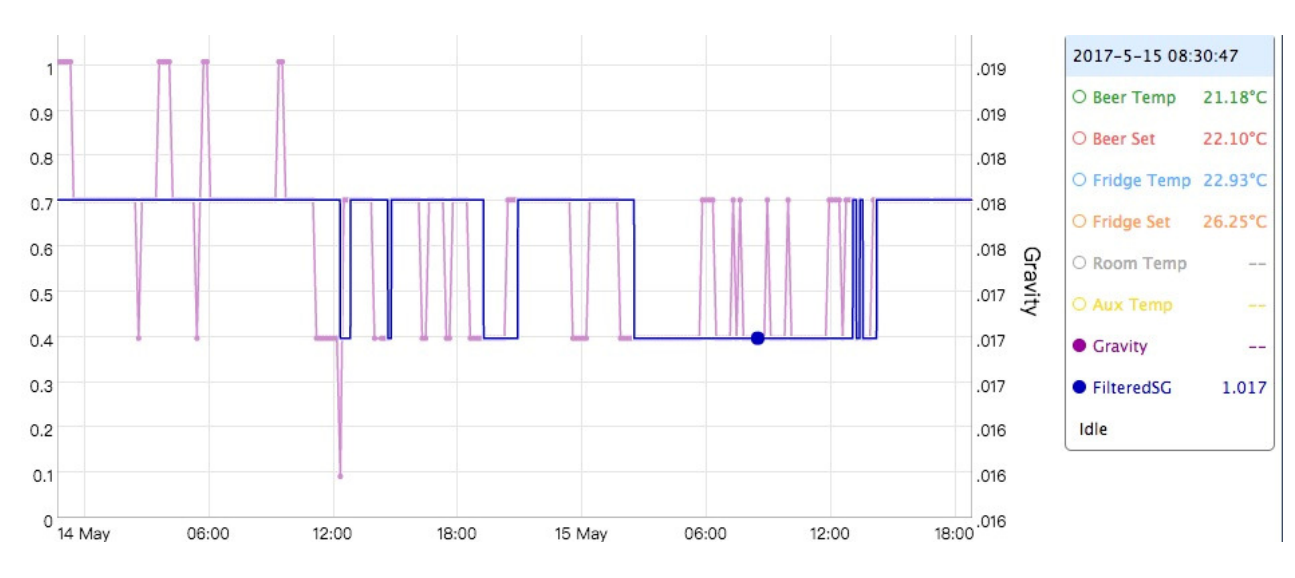

## О фильтре нижних частот

Коэффициент «а» в PLF: y = y[i-1] + a ( x - y[i-1] ) обычно устанавливается как 1/f. Таким образом, 1/60 устанавливается для одного минутного отчетного периода и 1/6 для 10 минутного отчетного периода.

Примечание: включение настройки iSpindel разрешает только начальное отображение состояния iSpindel. Отчет о плотности обрабатывается даже тогда, когда опция в положении OFF.

calibrationSG.htm в папке /extra это служебный HTML-файл, который можно использовать для получения коэффициентов вместо использования excel из iSpindel.

## **Brew and Calibrate**

Если эта функция включена, то BPL будет записывать углы наклона от iSpindel, ожидая данные о плотности пользователя, и выводит формулу для автоматического расчета плотности. Процедура «Brew and Calibrate» заключается в следующем:

- 0. Настройка iSpindel для отчета в BPL.
- 1. Получите значения наклона в воде, а также показания гидрометра или температуры воды. Также измерьте начальную плотность (OG).
- 2. Поместите iSpindel в ферментер, после тщательной дезинфекции.
- 3. Начните локальное ведение журнала с включенной функцией «Calibrate iSpindel». Введите показания гидрометра в hydrometer или введите температуру воды и *calibration temperature* гидрометра, чтобы позволить BPL получить показания.

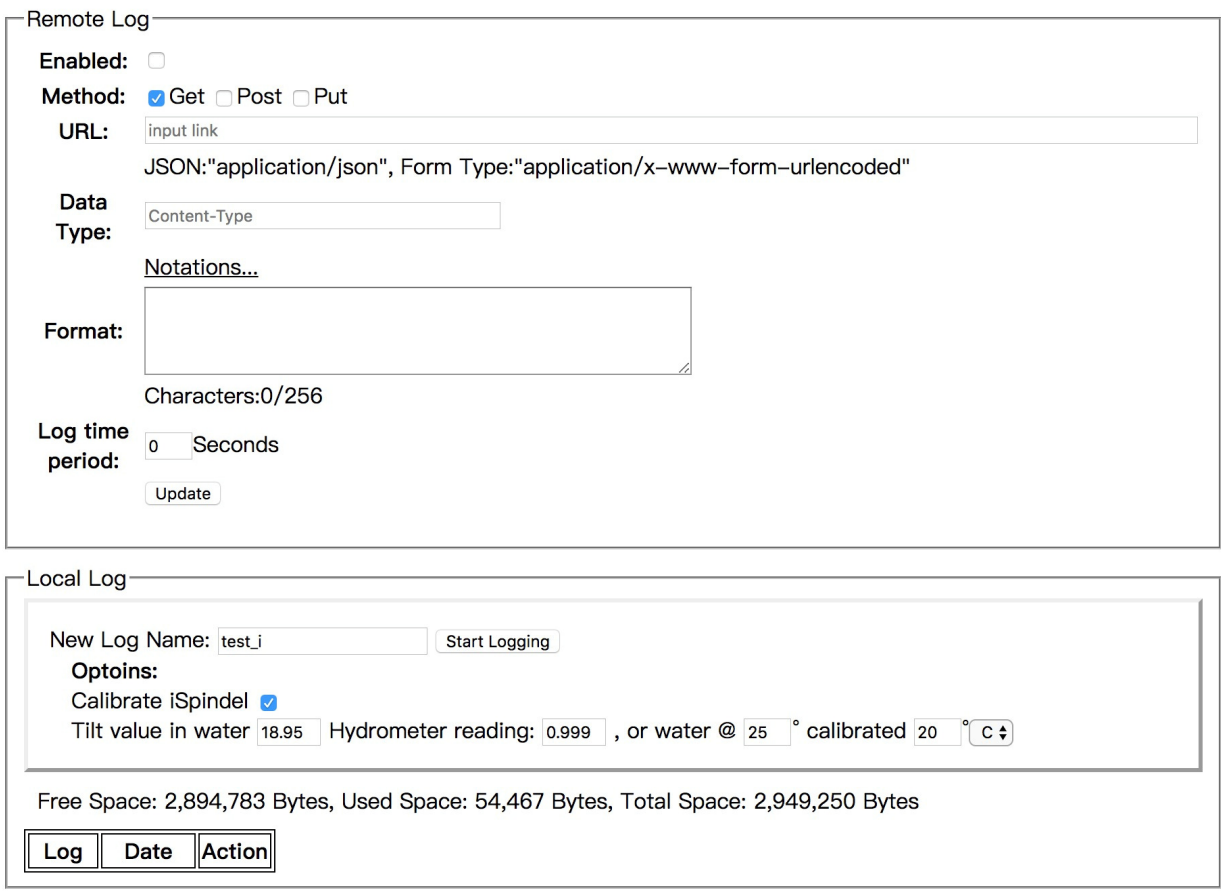

4. SG, это значение начальной плотности. Примечание: обычно вводтится то же значение, что и OG. То есть вы должны ввести одни и те же данные для OG и SG.(OG может и не быть начальным SG для текущего журнала, поэтому BPL не добавляет автоматически данные о плотности.)

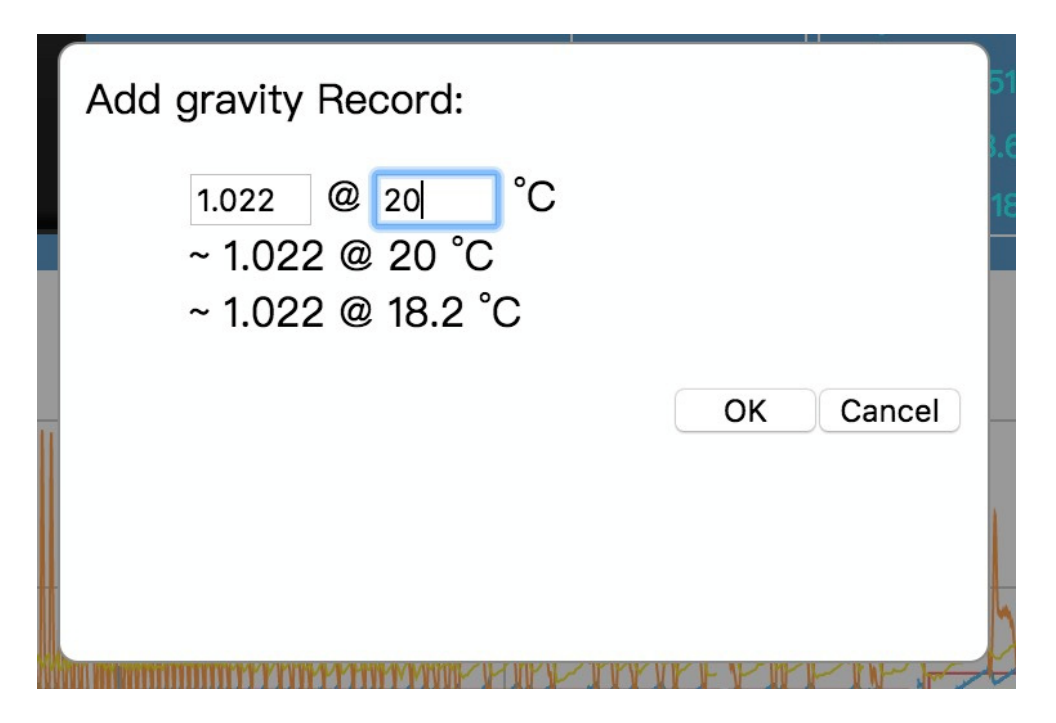

5. Измеряйте SG как обычно или чаще. Введите измеренное SG

BPL выведет формулу по значениям наклона и входным данным плотности. Если количество данных меньше 3, то используется линейная(x) формула. Многочлен второго порядка (x^2) получается, если число показаний равно 3. Если доступно 4 и более показаний плотности, то будет получен полином 3-го порядка. Вначале должно быть два показания, 1.0 и OG. Даже если вы не ожидаете точные и правильные показания плотности от графика с самого начала, изменение плотности выводится на основании изменений значений наклона.

Примечание*:* коэффициенты формулы могут отличаться от входных или вычисленных значений*.* Это связано с точностью плавающей точки*.* Разница рассчитанной плотности должна быть в пределах *0,0001.* Поэтому все должно быть хорошо*.* 

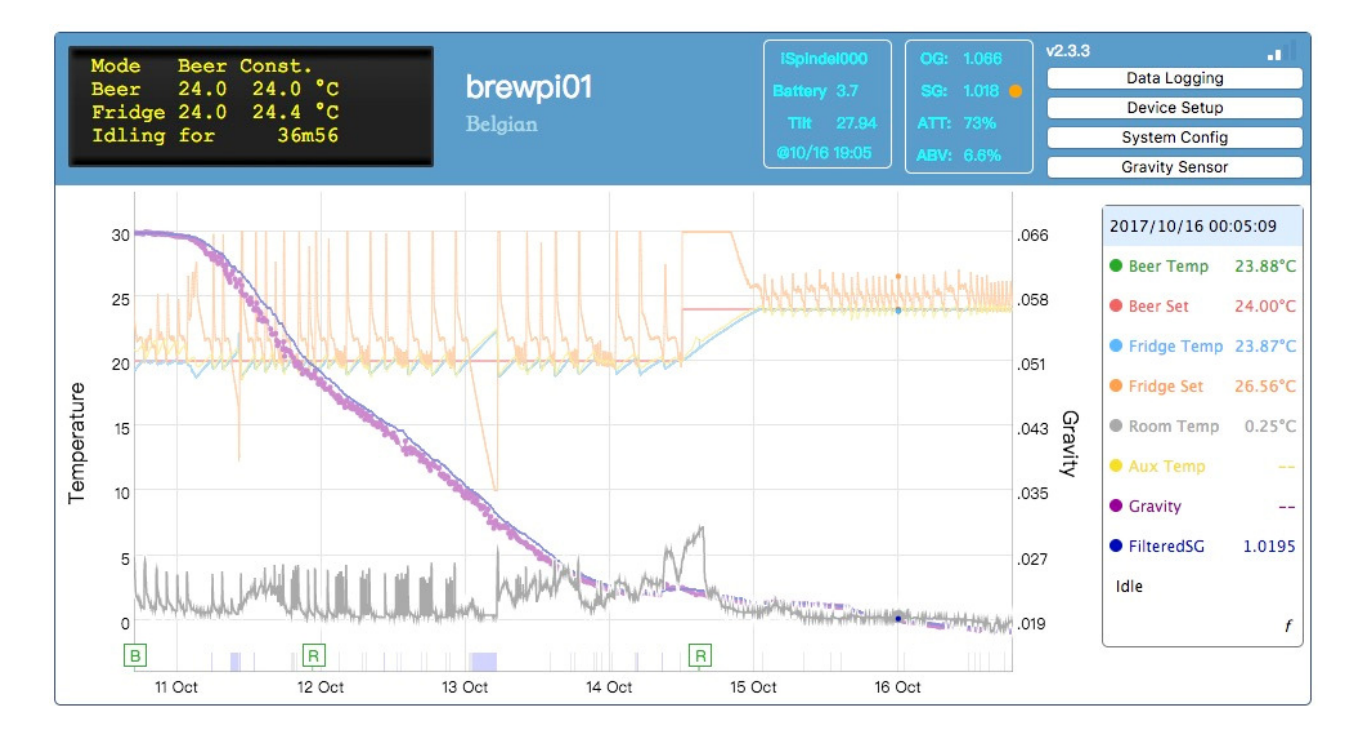

Если BPL находится в режиме калибровки, то в нижней части блока условных обозначений будет стоять строчная буква «f». Нажмите кнопку «f», чтобы вывести калибровочные точки и используемую формулу.

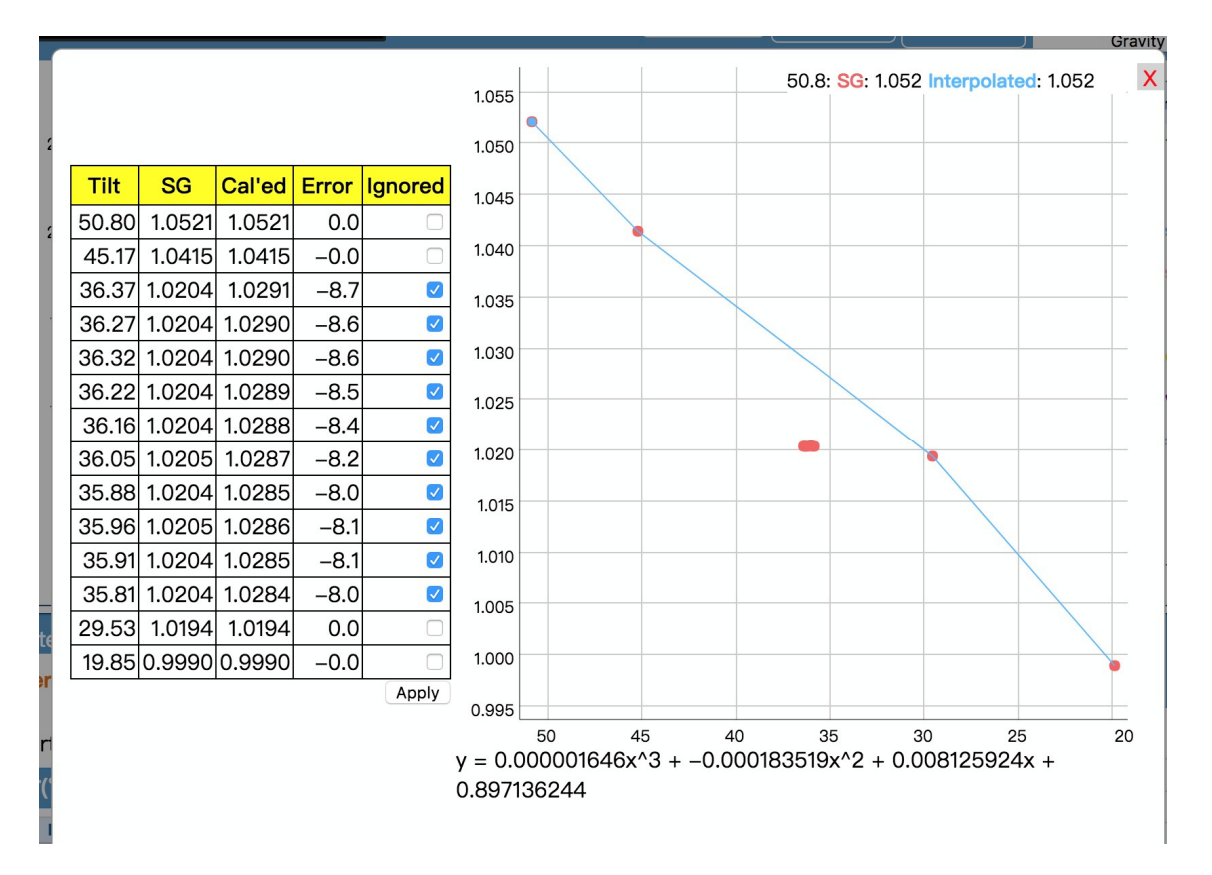

Установите флажок «ignore», если этот набор данных является ошибочным. BPL выведет новую формулу, основанную на обновленных данных. Нажмите кнопку «Apply», чтобы повторно рассчитать плотность на основе новой формулы. Обратите внимание, что по крайней мере два набора данных должны быть оставлены «не»-игнорируемыми. Для получения корректной формулы необходимо, по меньшей мере, два набора данных.

Обратите внимание, что максимальное количество наборов данных - 21. Данные о наклоне и плотности, установленные за пределами 21, не игнорируются.

# **iSpindel** как **Beer Sensor**

Чтобы использовать показания температуры от датчика iSpindel, откройте Device Setup и назначьте External Sensor значение «Beer Temp».

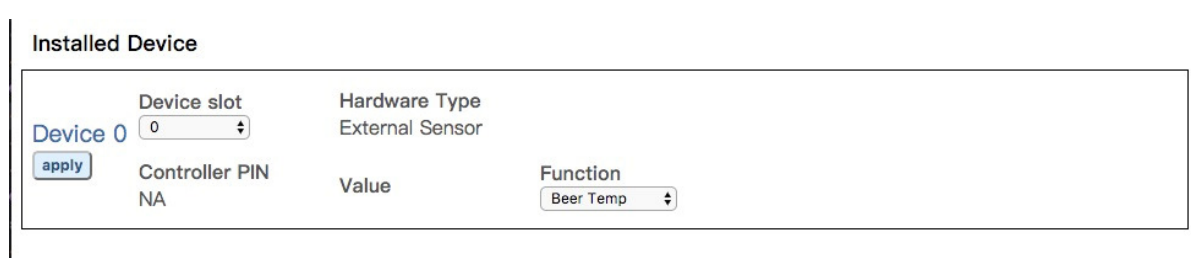

Отчетный период iSpindel должен составлять не более 1-3 минут.(Для проверки.) Если нет отчета от iSpindel в течение более чем 5 минут, датчик считается отключенным.

## **Manual Gravity Logging**

Чтобы добавить запись считывания плотности, нажмите на цифру после SG: число, введенное с указанием времени его ввода, будет сохранено в виде записи чтения SG. Для ввода OG, выберите число после OG: как только OG станет доступным, аттенюация и ABV (алкоголь) будут рассчитаны при обновлении показаний SG. Поле OG предназначено только для расчета аттенюации и ABV.

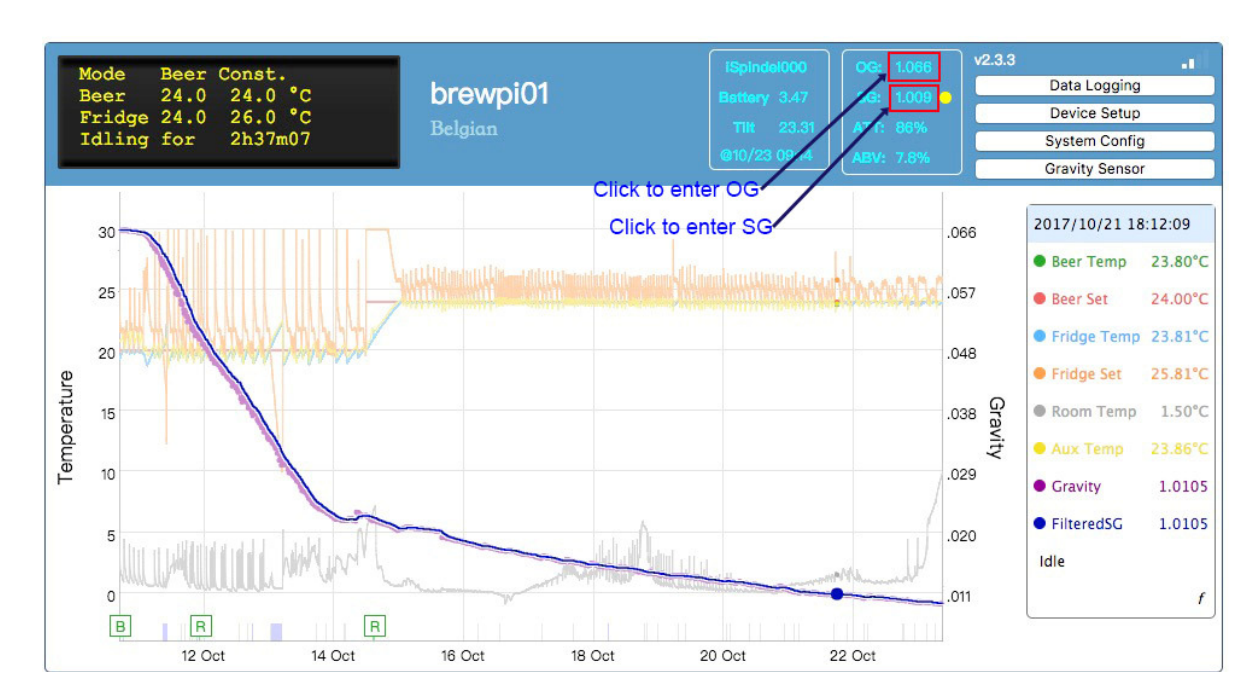

Значения SG и OG хранятся в локальном файле журнала. Если локальное ведение журнала не включено, эти значения исчезнут через несколько часов.

Как и в «Brew and Calibrate» iSpindel, так же вводятся показания плотности, измеренные гидрометром.

OG, начальная плотность, всегда вводятся вручную. Последний используется, если доступно несколько входов. Наличие OG служит для расчета аттенюации.

Обратите внимание, что OG не генерирует запись «SG». Если локальное ведение журнала начинается сначала ферментации, то OG и SG одинаковые, равные OG, и должны вводиться по отдельности. Бывают случаи, когда SG не совпадает с OG во время ввода OG.

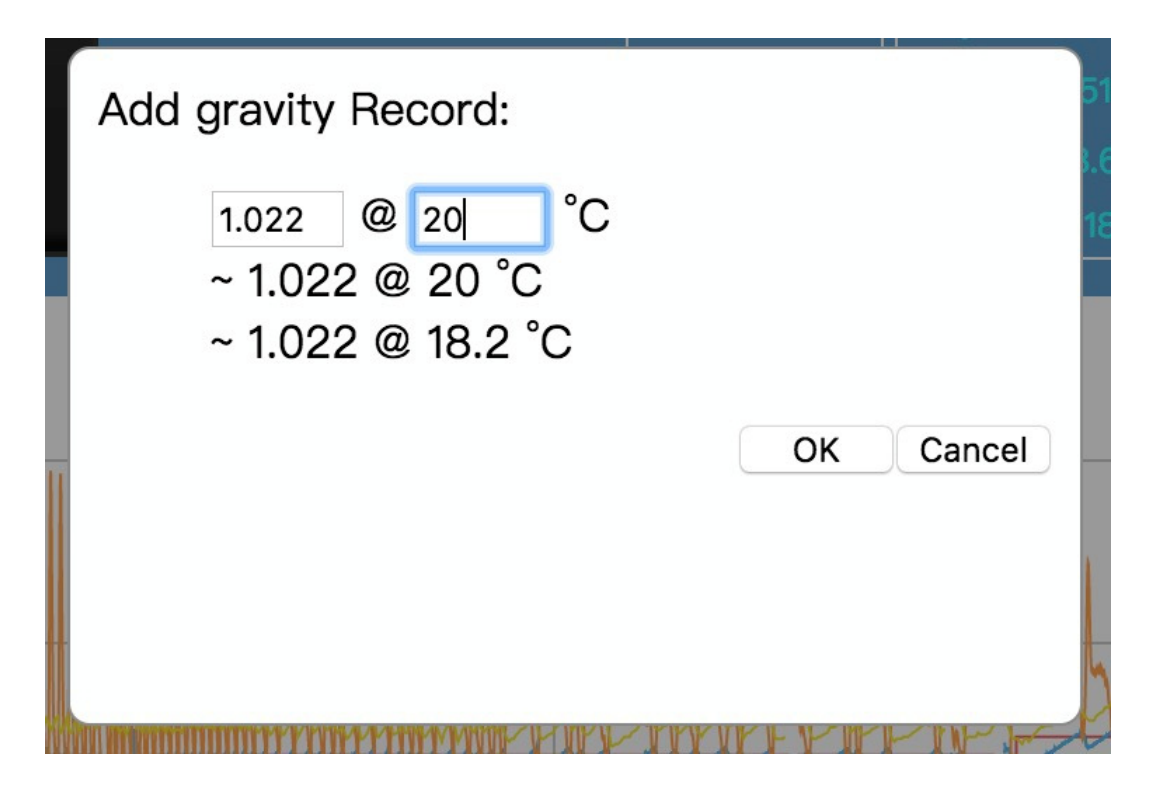

При одновременном вводе SG/OG необходимо ввести температуру сусла/пива. BPL исправит показания на основе коррекции температуры, установленной в «Gravity Device», и температуры в Beer Temp. Если вы исправили показания гидрометра, введите калибровочную температуру вашего гидрометра.

## Работа с гликолем

Версия BrewPi, портированная на BrewPiLess, предназначена для контроля температуры брожения в холодильнике или морозильной камере. Чтобы контролировать охлаждение гликоля, необходимы некоторые хаки:

1. Установите минимальное время включения/выключения охлаждения/нагрева. Откройте страницу http://brewpiless.местные/testcmd.htm и устанавите следующие параметры: minCoolTime, minCoolIdleTime, minHeatTime, minHeatIdleTIme, deadTime, deadTime - это минимальное время между охлаждением и нагревом. Оно также определяет минимальное время ожидания после загрузки. Выполните команду, для установки минимальное времени включения и выключения охлаждения, равное 10 секундам:

#### j {"minCoolTime": 10, "minCoolIdleTime": 10}

2. Установите параметр P. I. D. Setting all P.I.D. в ноль, что приведет к тому, что «fridge set» будет равен «beer set». Возможно, в этом нет необходимости.

#### $i$ {"Kp":0,"Ki":0,"Kd":0}

Можно использовать символ с (да, только один строчный символ «с») для считывания значения настройки. Если значения не изменятся, возможно, вам придется очистить флэш.

3. Используйте только пивной датчик для контроля насоса. Температура охлаждения считывается с пивного датчика.

#### Специальное примечание:

Вы можете заметить, что температура пива и холодильника от одного и того же датчика отличается. Причина в том, что значения фильтруются и имеют разные параметры фильтрации. Эти параметры могут быть изменены командами JSON. fridgeFastFilt, fridgeSlowFilt, firdgeSlopeFilt, beerFastFilt, beerSlowFilt u beerSlopeFilt.

Ссылка: JSON commands Parasite Temperature Control

## **Parasite (Glycol) Temperature Control**

Иногда требуется дополнительный регулятор температуры для управления температурой гликоля, если гликоль используется для охлаждения пива. BrewPiLess обеспечивает простой контроль температуры, который называется Parasite Temperature Control, или PTC.

Для использования PTC необходим дополнительный привод (управляющий клапан), а для контроля температуры гликоля используется «комнатный» датчик.

PTC включается назначением управляющего клапана, который подключен к реле.

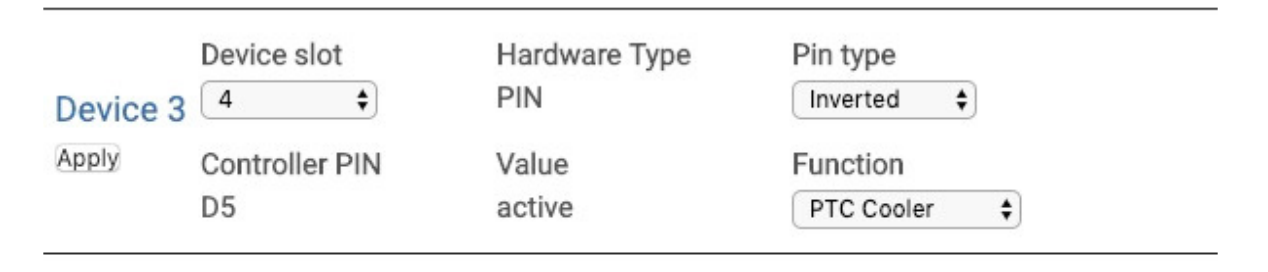

Если PTC включен, то на Control Page появится раздел параметров PTC

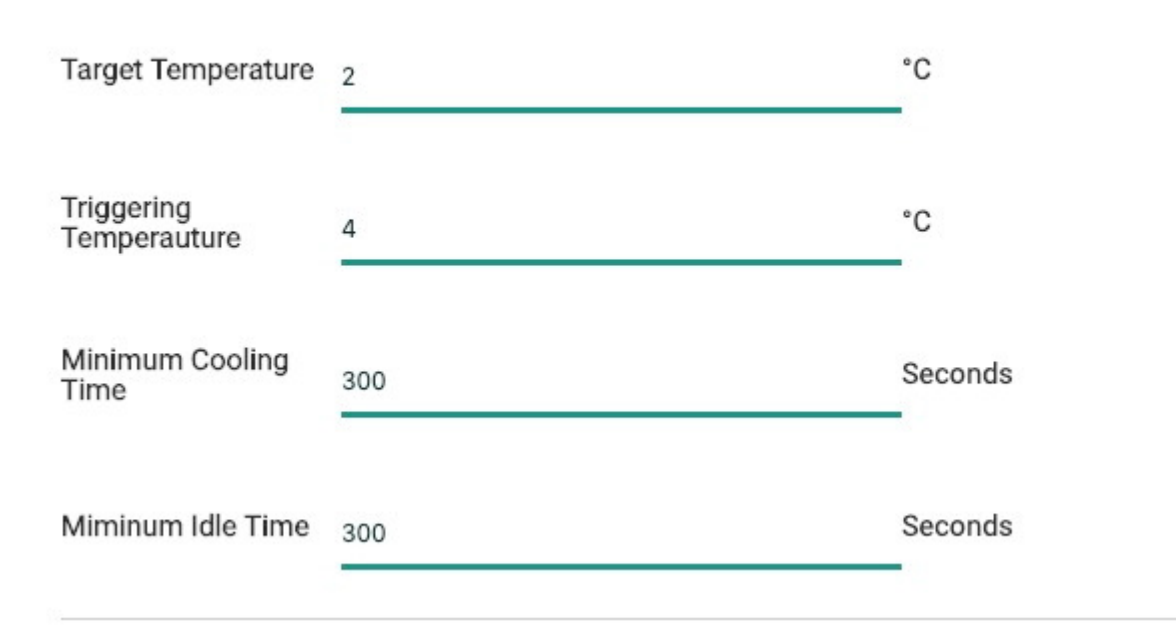

**Glycol Temperature Control** 

- **Target Temperature** охлаждение прекратится, когда температура будет равна или ниже этого значения.
- **Triggering Temperature** охлаждение будет запущено, когда температура превысит это значение. Это значение должно быть выше на 0,5 "целевой температуры".
- **Minimum Cooling Time** должно равняться или превышать 180 (секунд).
- **Minimum Idle Time** должно быть выше или равно 180 (секундам).

Статус PTC отображается на панели состояния страницы «Graph».

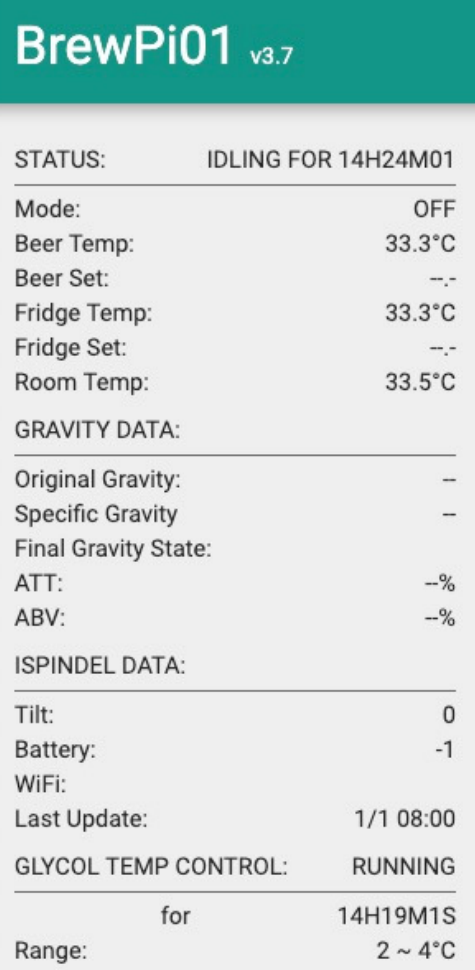

## Автоматическое ограничение (Spunding)

Автоматическое шпунтование (Spunding) - это функция, с помощью которой пользователь может указать time или gravity, чтобы «прикрыть» ферментер для начала шпунтования.

Автоматическое шпунтование включается назначением *actuator*, *pin*, в разделе «Device Setup». В настоящее время на ESP8266 можно использовать только три контакта. Это cooler, heater и door pin, по умолчанию D7, D5 и D0 (после версии  $v2.7$ ).

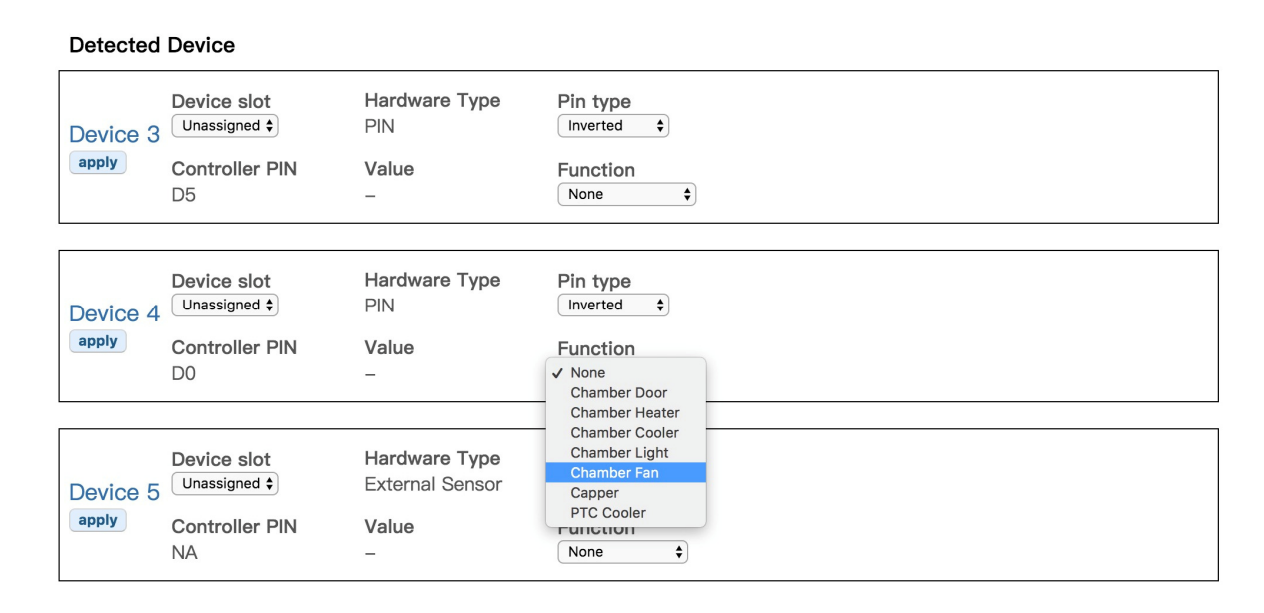

Настройка такая же, как у охладителя или нагревателя, назначается функция «Саррег» и устанавливается правильный PIN Type, - инвертированный или неинвертированный.

Условие для переходва к шпунтованию может быть временем, плотностью, или установлено вручную. Панель управления отобразится только тогда, когда для нее будет назначен Pin. По умолчанию состояние, после назначения pin, без лальнейших лействий, это **Manual Open.** 

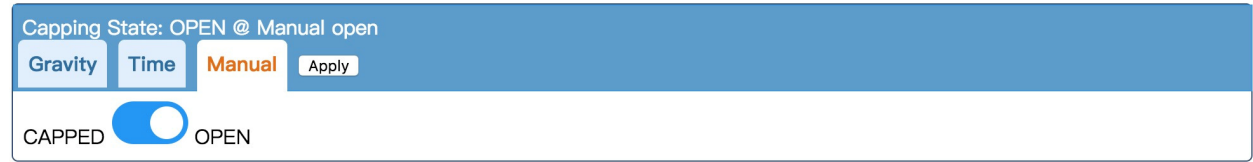

Примечание: для шпунтования, BPL установит PIN в положение «active». Большинство соленоидов нормально замкнуты, что связано с питанием, в то время как многие механические релейные модули инвертированы, это означает, что они «полключаются» при низком сигнале. Если вы используете инвертированное реле для управления нормальным замкнутым соленоидом, то PIN Type будет «non-inverted», так что когда BPL установит PIN в высокий уровень для активации, реле будет в открытом состоянии, а соленоид будет в закрытом состоянии, что означает «шпунтование» ферментера. Следующая таблица иллюстрирует комбинацию реле и типа соленоидов.

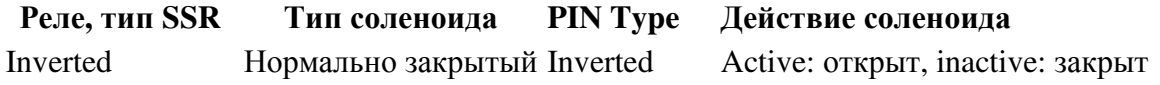

#### Реле**,** тип **SSR** Тип соленоида **PIN Type** Действие соленоида

Inverted Нормально закрытый Not-Inverted Active: закрыт, inactive: открыт Inverted Нормально открытый Inverted Active: закрыт, inactive: открыт Inverted Нормально открытый Not-Inverted Active: открыт, inactive: закрыт Not Inverted/SSR Нормально закрытый Inverted Active: закрыт, inactive: открыт Not Inverted/SSR Нормально закрытый Not-Inverted Active: открыт, inactive: закрыт Not Inverted/SSR Нормально открытый Inverted Active: открыт, inactive: закрыт Not Inverted/SSR Нормально открытый Not-Inverted Active: закрыт, inactive: открыт

Active=«прикрыт»

## **MQTT** дистанционное управление

BPL поддерживает отчеты (публикации) MQTT и дистанционное управление (subscribe).

Отчеты по протоколу MQTT независимы от HTTP отчетности/регистрации. Вы можете включить и то, и другое одновременно. Однако это не рекомендуется из-за высокого потребления ресурсов.

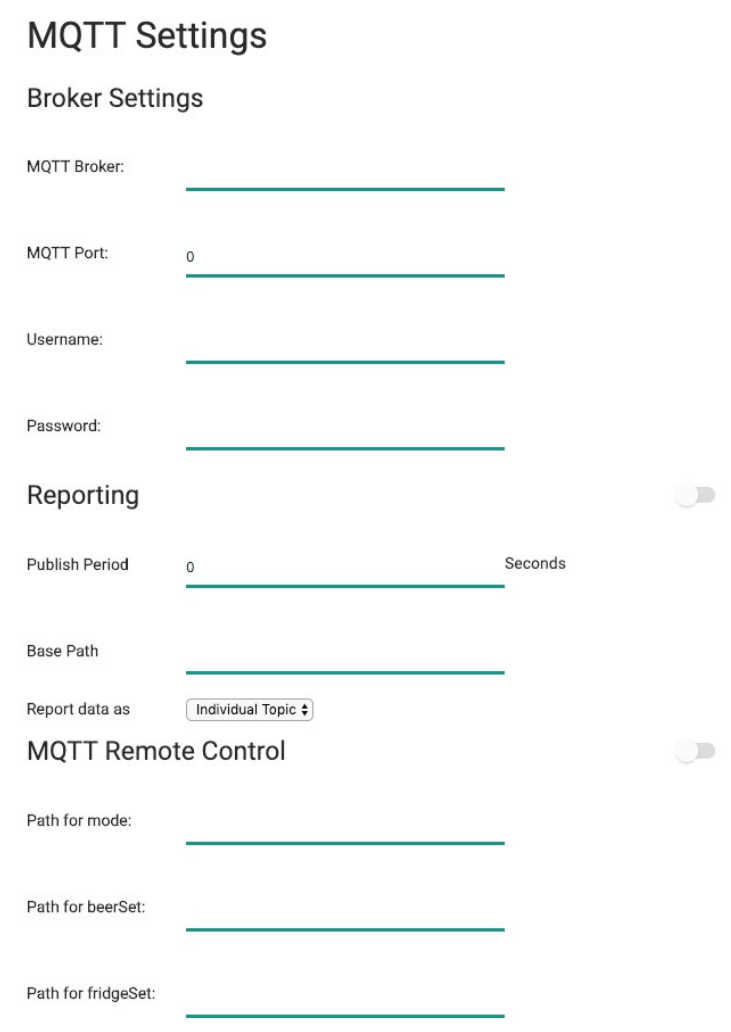

#### **Broker/Server Settings**

Общий раздел отчетности и дистанционного управления. Обратите внимание, что BPL не поддерживает SSL.

#### **Reporting format**

Данные могут быть отправлены двумя способами: «Individual Topic» и «Whole as JSON». Когда выбран «Individual Topic», в большинстве случаев каждый элемент данных имеет свою собственную тему, добавленную после «Base Path». Например, Topic beerTemp будет «/base/beerTemp», учитывая «Base Path» «/base».

Ubidots.com принимает формат JSON в качестве публикации данных MQTT, в этом случае надо установить «Whole as JSON».

Topic terminals или JSON перечислены в следующей таблице

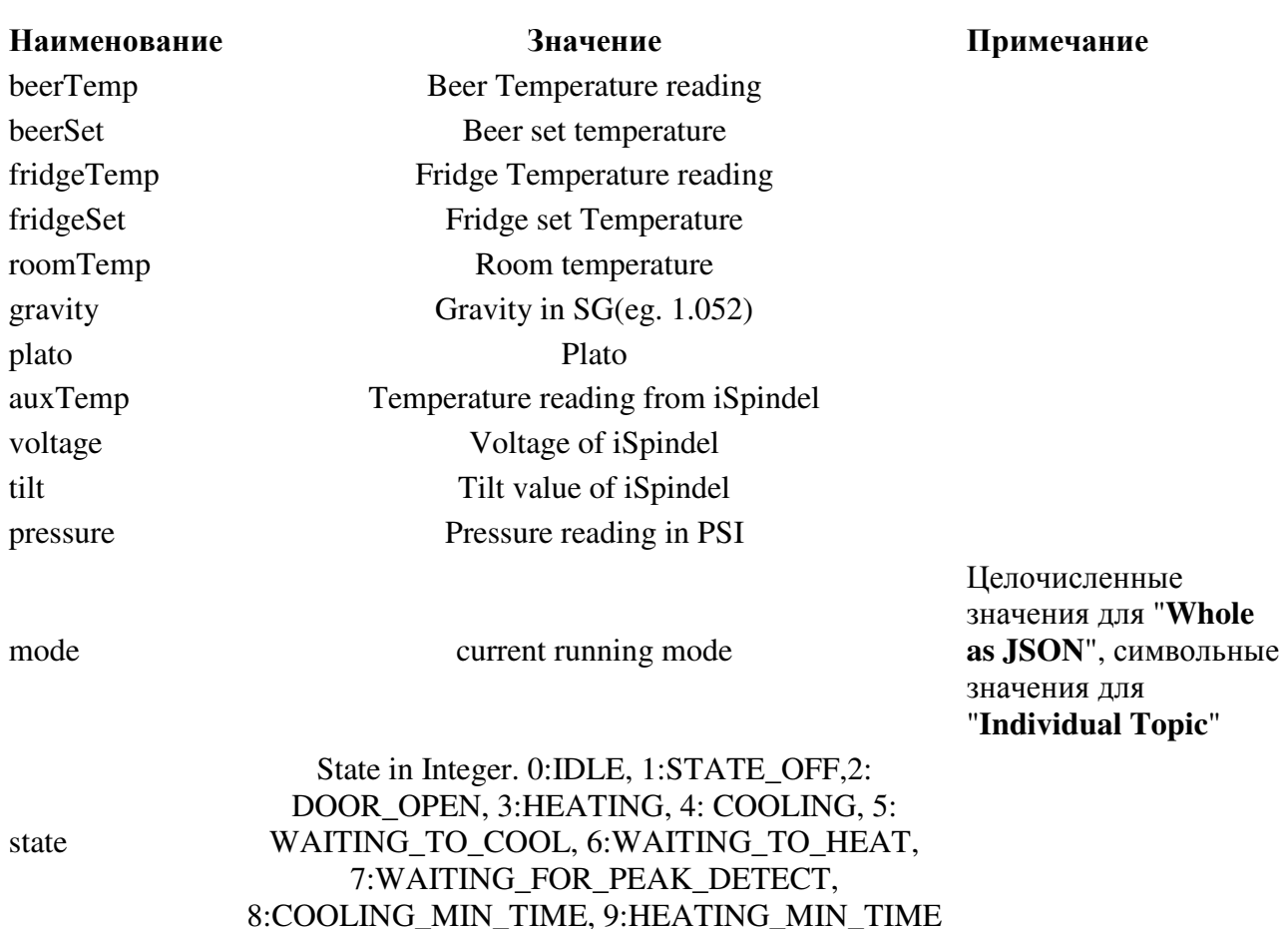

#### **MQTT Remote Control**

MQTT Remote Control позволяет BPL осуществлять контролировать как сервер по протоколу MQTT. Если этот параметр включен, то BPL прописывает указанный путь и соответствующим образом изменяет настройку. В настоящее время таким образом можно управлять пятью параметрами.

#### **Mode**

Значения могут быть 0,1,2,3 или o,f,b,p, 'Off', 'Fridge Constant', 'Beer Constant' и 'Beer Profile'. Если режим изменен на 'Beer Profile', то будет использоваться текущий профиль, а время начала профиля будет установлено на текущее время. То есть, вы должны заранее отредактировать профиль и профиль начнет выполняться с момента его установки.

#### **beerSet**

Beer setting temperature. Используется в режиме 'Beer Constant'.

#### **fridgeSet**

Fridge setting temperature. Используется в режиме 'Fridge Constant'

#### **Capping/spunding,** если включено

#### **PTC temperature,** если включено

Чтобы установить целевую температуру PTC, 'triggering temperature' должна устанавливаться на 3 градуса выше.

#### Начальные значения и эффект эха

Если fridgeSet, и beerSet отчетности, а также «subscribed» включены. Они могут содержать те же темы, как и темы отчетов, или нет. Если topic «Remote Control»отличаются от topic «Reporting», начальные значения не ясны или не определены. Например, если «/basepath/setmode» - путь дистанционного управления и «/basepath/mode» будут путем отчета. Начальное значение параметра «/ basepath / setmode» не определено. Это не повлияет на нормальную работу, но некоторым это не нравится. Если путь к теме удаленного управления установлен точно таким же, как и к теме отчета, то при изменении значений возникает эффект эха, зависящий от реализации брокеров MQTT. Это показано в следующей таблине.

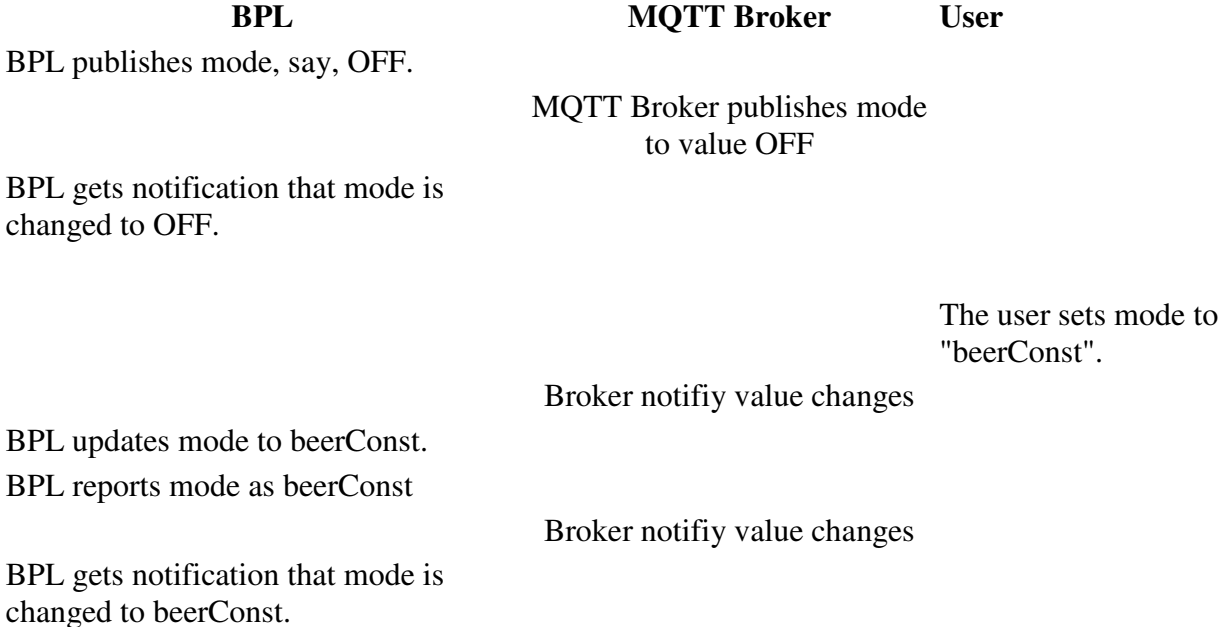

#### Некоторые примечания

Подключение к серверу MQTT занимает TCP-соединение и некоторый ресурс. Программа вставляет настройки на сервере MQTT. Поэтому включайте его только тогда, когда он вам нужен.

Существует задержка сети и обновления данных. Поэтому ожидайте некоторую задержку после изменения настроек.

# **MQTT** установки **ubidots.com**

## Шаг **1.** Создание переменных

Перейдите на страницу устройства, добавьте переменные, указав «mode» и «settemp».

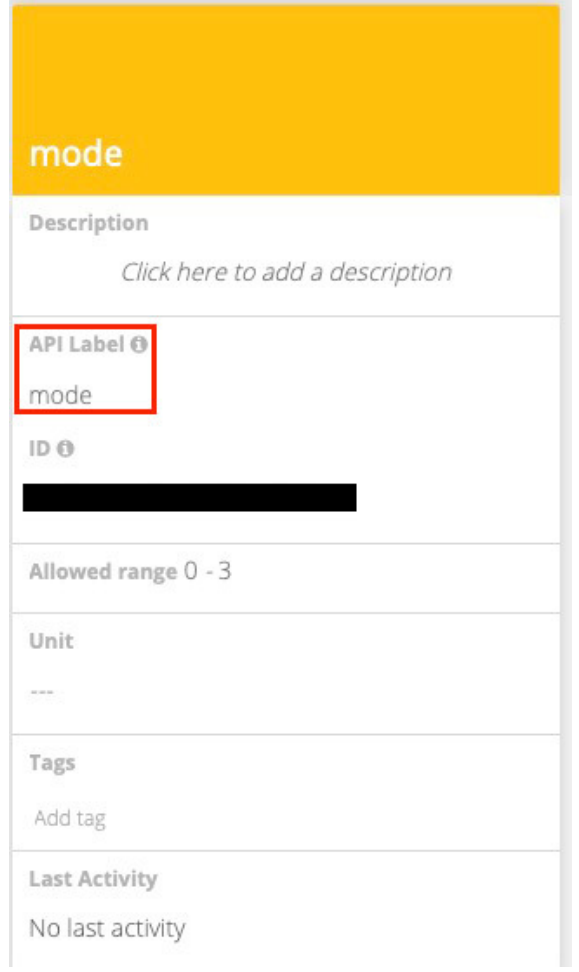

Убедитесь, что «api label» установлена правильно.

## Шаг 2. Создание элементов управления

Перейдите на панель управления. Нажмите кнопку " + " (Add widget), чтобы добавить элемент управления слайдером: New Control

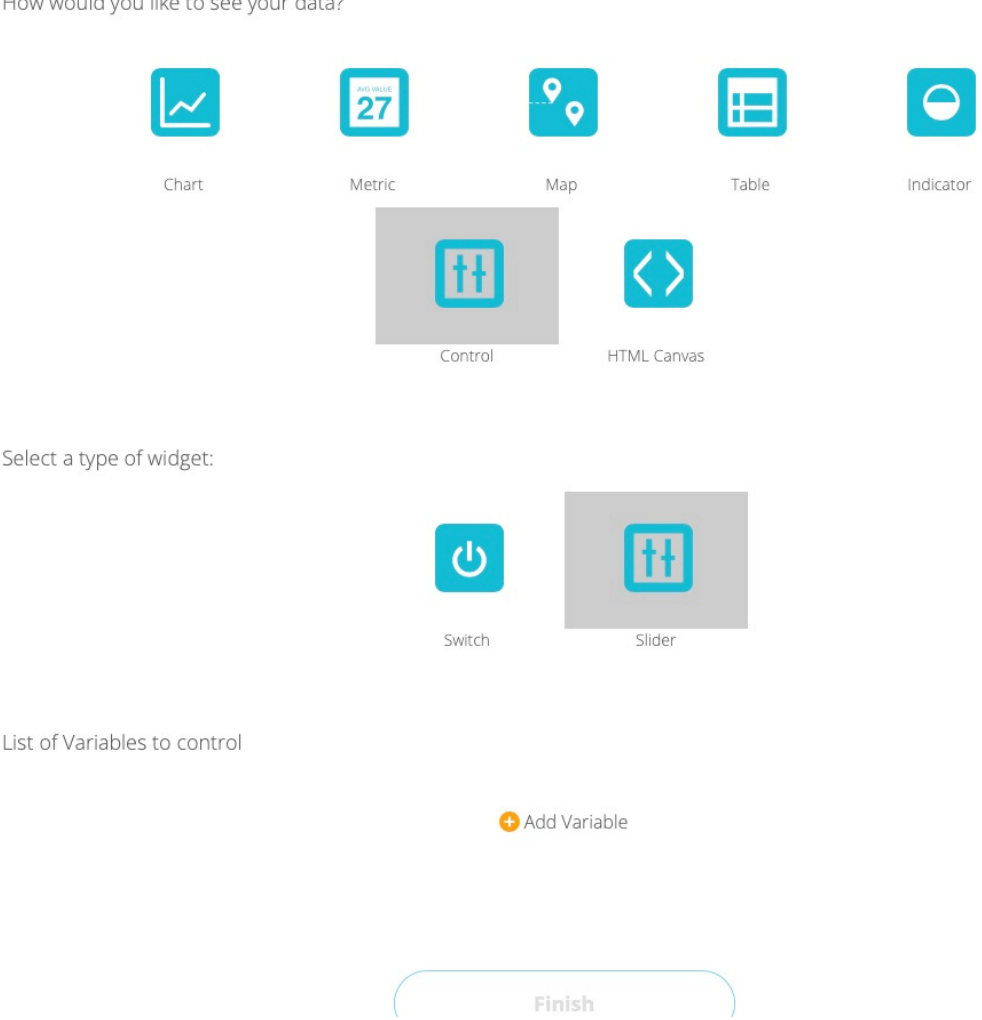

How would you like to see your data?

В только что добавленной переменной выберите mode: установите диапазон 0-3, где 0, это выключено,  $1 -$ «Fridge Constant»,  $2 -$  «Beer Constant» и  $3 -$  «Beer Profile».

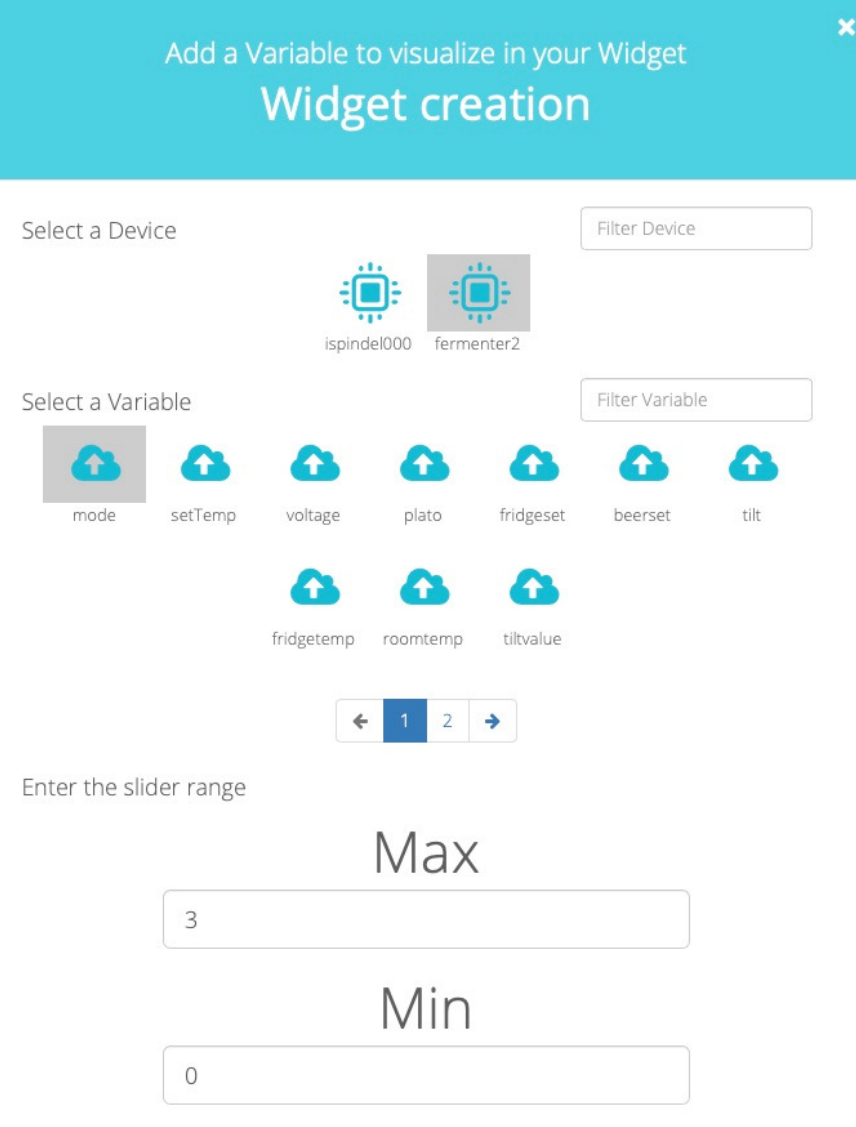

Сделайте то же самое с переменной «settemp», установив правильные диапазоны.

Теперь это выглядит так

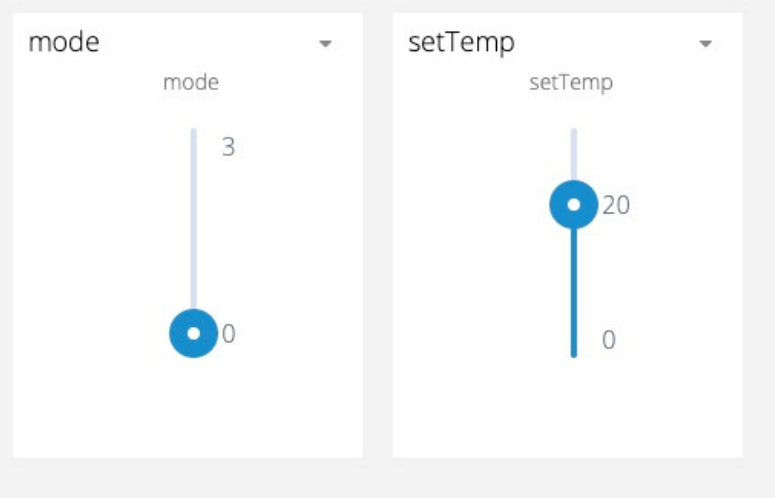

#### Установки для **ubidots.com**

Получите полную информацию из Ubidots Docs.

Для бесплатных/учащихся пользователей используйте

- MQTT Server: things.ubidots.com
- MQTT Port : 1883
- User Name: [ubidots token]
- Password: (оставить незаполненным)

Путь указывается в формате:

'/v1.6/devices/{DEVICE\_LABEL}/{LABEL\_VARIABLE}/lv'.

Назначим устройство fermenter2, режим и установка температуры 'mode', и 'settemp'.

- Mode path: /v1.6/devices/fermenter2/mode/lv
- beerSet or fridgeSet path: /v1.6/devices/fermenter2/settemp/lv

#### Действия

Сдвиньте **mode slider** для изменения mode и settemp для изменения температуры.

#### Мониторинг и контроль давления

#Pressure monitor и Auto Spunding - функция еще не проверена.

Используя Датчик давления, BPL считывает давление и контролирует его, если включено автоматическое шпунтование.

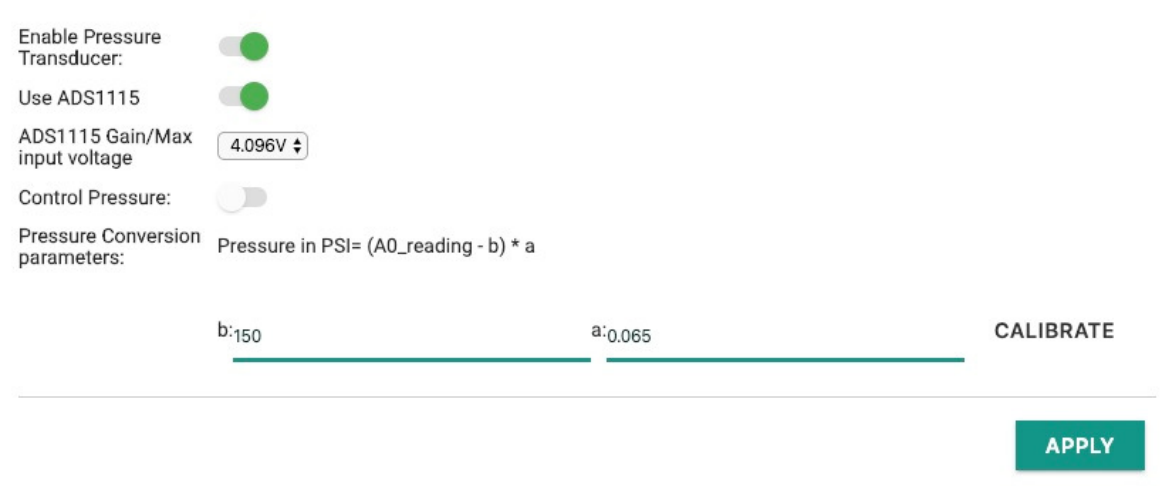

#### Установка оборудования

#### **Transducer** (Преобразователь)

Поддерживаемые датчики давления - это что-то вроде этого: датчик давления. Возможно использование других типов,но выход должен иметь линейное напряжение.

#### **ADC** (АЦП)

Подключите I2C ADS1115 и A0 к преобразователю. Подключите ADDR, контакт выбора адреса, к GND, чтобы адрес был 0x48. ЖК-экран I2C с адресом 0x48 непригодны для использования, если нельзя отключить поддержку ADS1115.

Входное напряжение Ads1115 Gain/Max должно быть установлено в соответствии с реальным значением датчика. Чем больше максимальное напряжение, тем ниже разрешение.

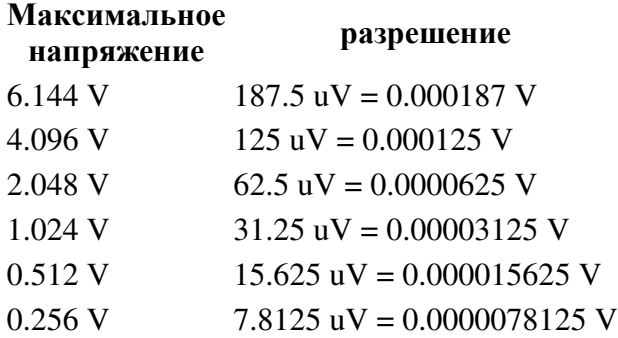

#### **Conversion (Преобразование)**

ВРL преобразует показания АЦП от датчика давления в давление.

Используемая формула такова

 $PSI=(A0$  Reading - b)  $* a$ 

Возьмем датчик давления, который у меня есть, с выходом: 0,5-4,5, переведем в линейное максимальное давление: 80psi (4,5B)

Выход

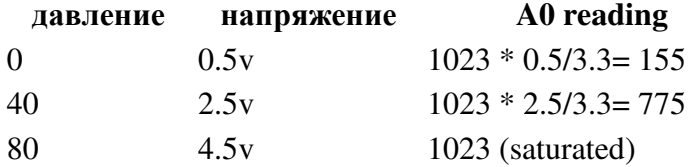

Учитывая тот факт, что меня устраивает превышение 40psi. Я просто удаляю резистор и подключаю выход непосредственно к А0. Моя формула такова

 $PSI=(A0$  Reading - 155) \* (40-0)/(775-155) =>  $PSI=(A0$  Reading - 155) \* 0.06452

Пример 2: в моем случае максимальное входное напряжение ADS1115 равно 4,096 B, при этом однократное увеличение значения АЦП составляет 0,000125 В. Так что

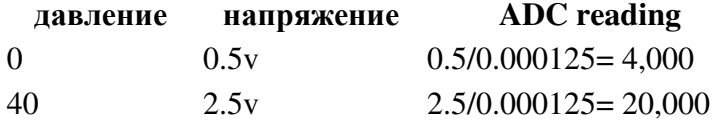

Формула будет такой

 $PSI = (ADC_Reading - 4,000) * (40-0)/(20,000-4,000) = > (ADC_Reading - 4,000) * 0.0025$ 

#### Получение параметров по реальным показаниям

На практике случаются ошибки, и показания иногла оказываются не совсем корректными. Простой способ получить формулу - это использовать функцию «calibration»

Шаг 1: Найдите «NO pressure». И нажмите на кнопку, до получения «b».

Шаг 2: Установите датчик давления ближе к максимуму. Введите давление и нажмите кнопку «Step 2».

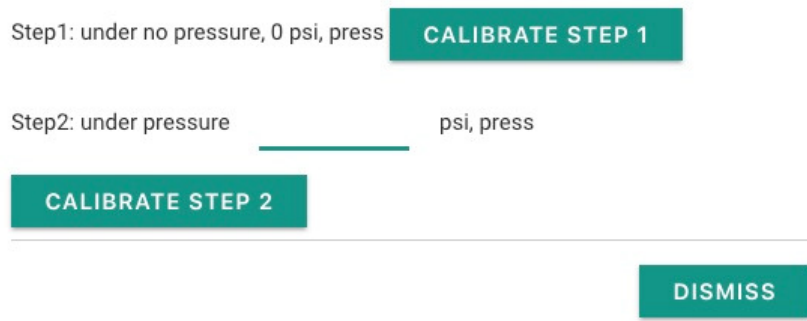

После этого BPL автоматически выведет параметры.

#### Контроль давления

«Capping control» необходим для поддержания контроля давления. Соленоид выпускает газ/CO2, когда это необходимо. Самая сложная часть - это вентилирование. Небольшое отверстие со штырем или зазор должны сработать. \*\* Выходной поток должен быть близок к скорости генерации CO2.

\*\* BPL проверяет давление каждую секунду, если давление больше заданного значения, соленоид открывается. Чем меньше газа/давления высвобождается за 1 секунду, тем точнее контроль давления. Это может показаться трудным. Дело в том, что сделать герметизацию гораздо сложнее. Резьбовая труба и колпачок без уплотнения выполняют эту задачу.

## Переписать страницы

Можно загрузить HTML-файлы для перезаписи страниц с помощью файлового менеджера. Приоритет обслуживаемого файла-это

- 1 \*.gz файл@файловая система
- 2 файл@файловая система
- 3 встроенный файл в изображение

Перейдите на домашнюю страницу, например http://brewpiless. local. Домашняя страница по умолчанию – «index.htm» (не html), поэтому при доступе к «http://brewpiless.local», BPL будет проверять в следующей последовательности:

- 1. index.htm.gz файл@файловая система
- 2. index.htm @ файловая система
- 3. встроенный index.htm в изображение

Вы можете настроить веб-страницы. Однако имейте в виду, что

ESP8266, используя LWIP, допускает максимум 5 соединений. SPIFFS ESP8266 поддерживает максимум 5 открытых файлов. ESP8266 - это маленький микроконтроллер, который совсем не похож на RPI.

Следовательно,

- избегайте загрузки нескольких файлов на одной странице.
- используйте gzip для уменьшения размера файла.

Том создал набор элегантных интерфейсов BPL: https://github.com/tommueller/BrewPiLess/tree/master/htmljs/dist работа Тома была объединена в этот проект: https://github.com/vitotai/BrewPiLess/tree/master/htmljs

# Команды **JSON**

С помощью http://brewpiless.местные/testcmd.htm, вы можете управлять ядром BrewPi напрямую. Например, установить температуру по Фаренгейту. Откройте testcm.htm-, и введите следующую строку, и отправьте.

j{"tempFormat":"F"}

Вы можете задать несколько параметров в одной команде. Команда после j указывается в формате JSON. Поставьте двойную кавычку (") для ключа и строкового значения.

Не забудьте изменить tempSetMin и tempSetMax после изменения единицы измерения температуры.

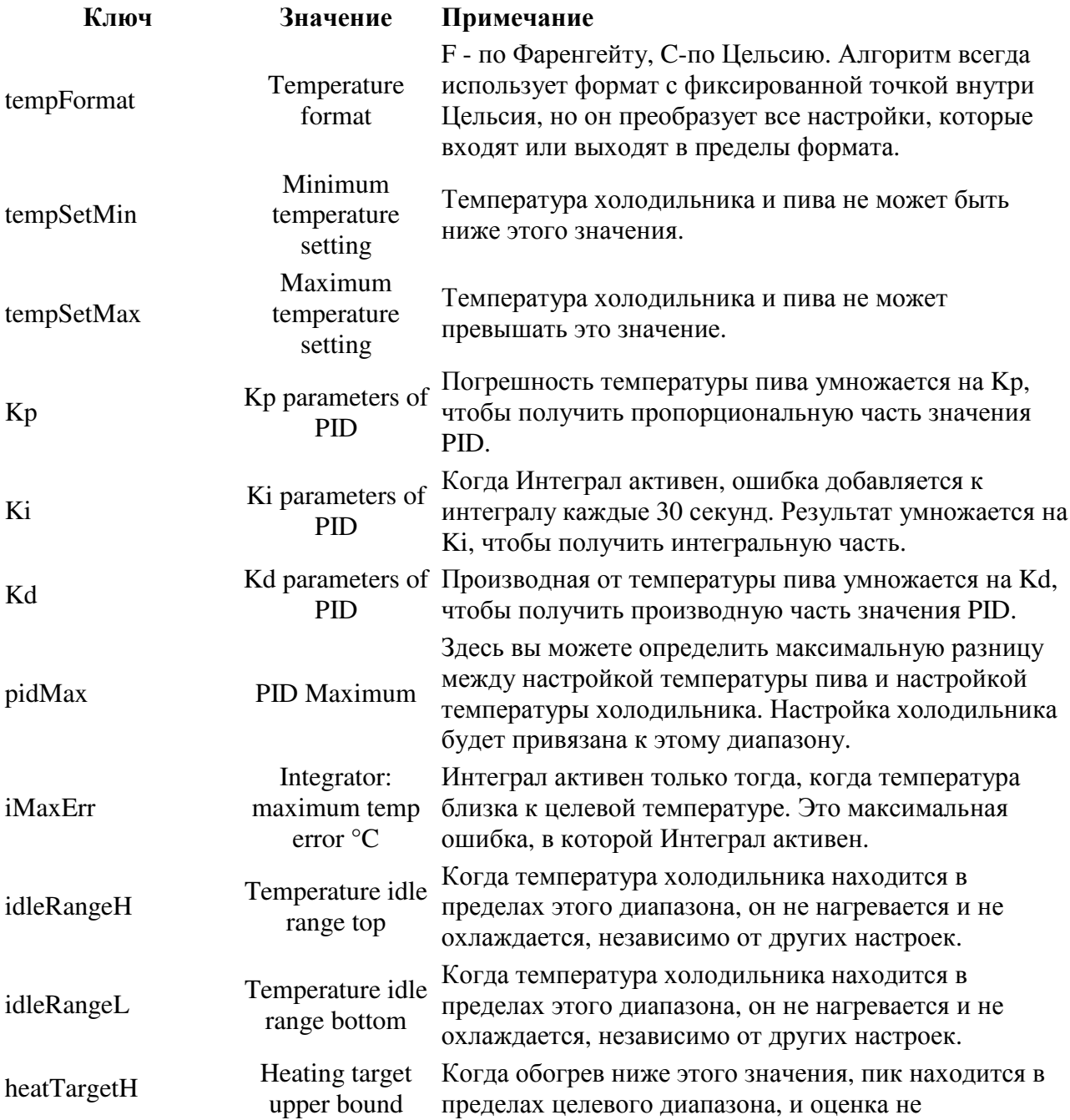

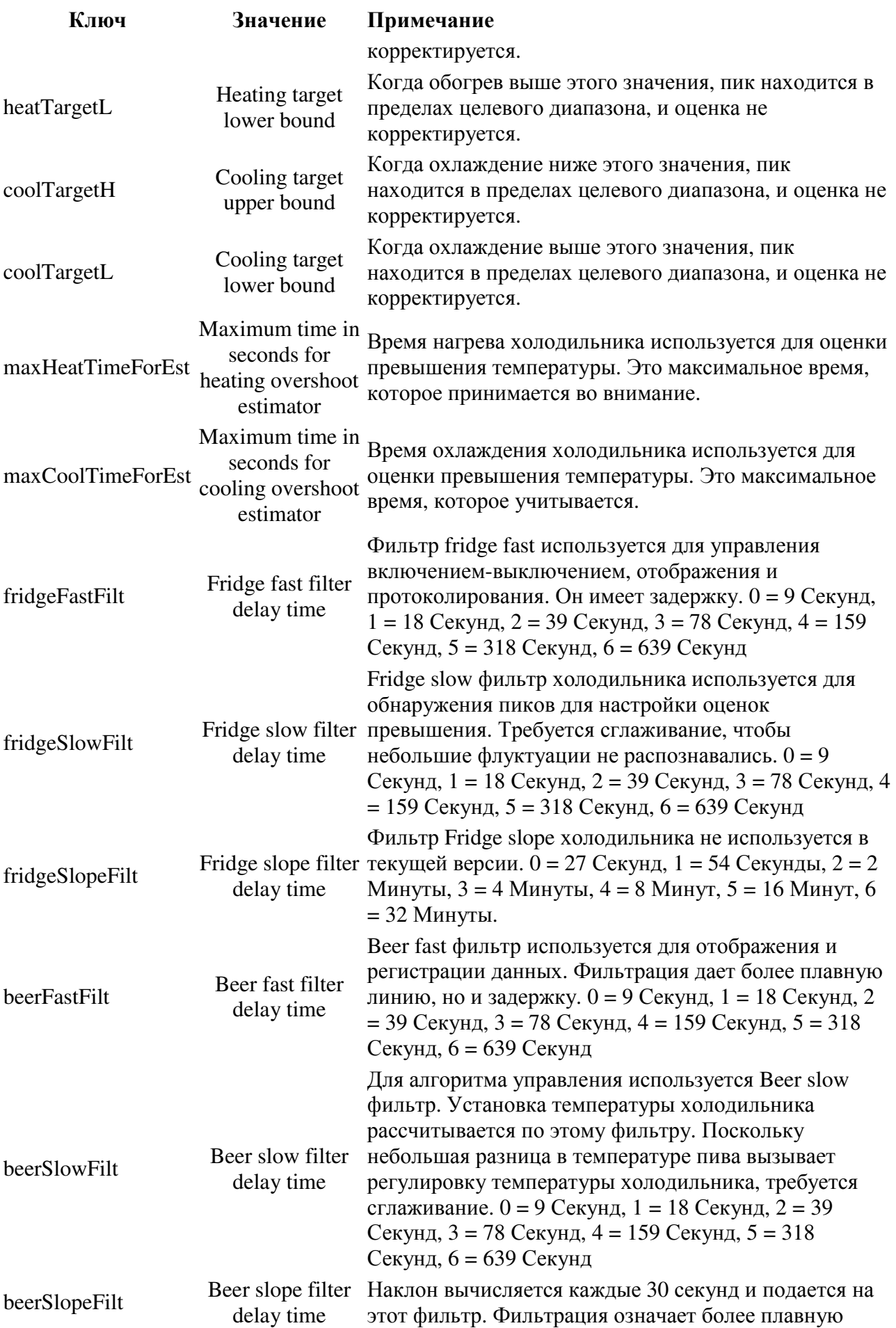

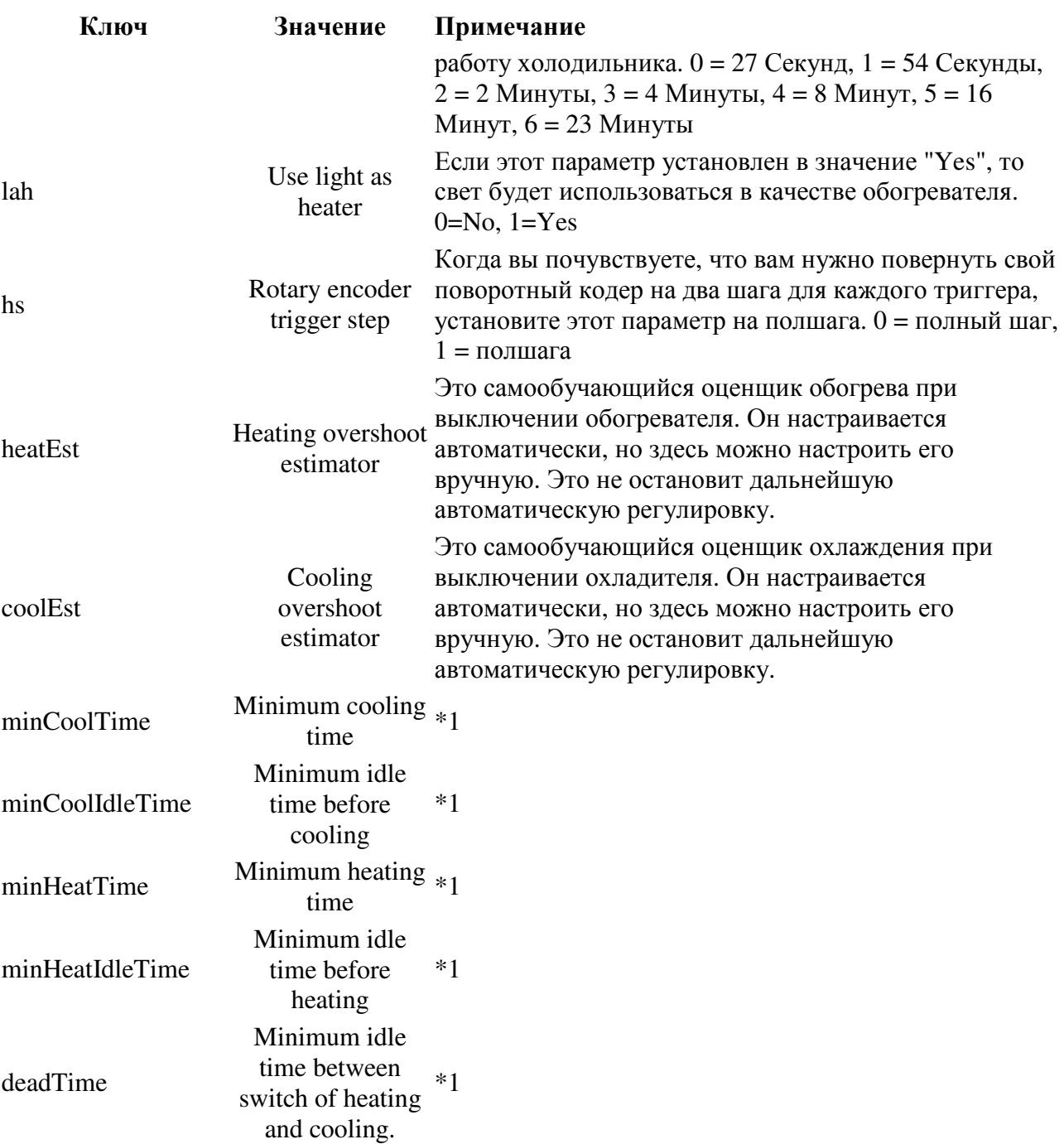

\*1: Доступно, если параметр SettableMinimumCoolTime установлен в true, или EnableGlycol установлен в true. После версии v2. 4 он включен по умолчанию.

Чтобы просмотреть текущую настройку контроля температуры, введите один символ

 $\mathbf c$ 

и отправьте

## Калибровка Сенсора

Команда для установки калибровки датчика выглядит следующим образом

 $U{i:0,j:0.36}$ 

где 0 - это Device Slot, назначенный датчику во время настройки устройства, а **0.36**  это настройка датчика.

#### Примечание для **PID** регулятора

Температура холодильника регулируется с помощью PID. fridge setting = beer setting + PID. Пропорциональная часть линейна с температурной погрешностью. Интегральная часть медленно увеличивается, когда ошибка остается присутствующей, это предотвращает ошибки устойчивого состояния. Производная часть находится в направлении, противоположном пропорциональной части. Это предотвращает превышение: понижается значение PID, когда «импульс» в правильном направлении.

## **FAQ**

Вопрос: на странице настройки Gravity Device коэффициенты формулы отличаются от того, что я ввожу.

Ответ**:** Примечание: коэффициенты формулы могут отличаться от входных или вычисленных значений. Это связано с ограниченной точностью плавающей точки. Разница рассчитанной плотности должна быть в пределах 0,0001. Поэтому все должно быть хорошо.

Вопрос**:** я не могу сохранить настройки устройства.

Ответ**:** Нажмите кнопку «Erase Setting» и повторите попытку.

Вопрос**:** измерение сигнала Wi-Fi.

Ответ**:** 

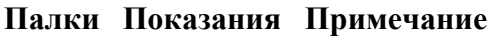

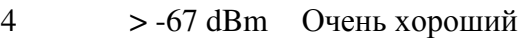

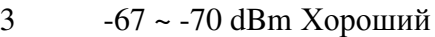

 $2 -70 \sim -80$  dBm Минимум надежного подключения

- 1 -80 ~ -90 dBm Минимум базового подключения. Ненадежный
- 0 < -90 dBm Нестабильный сигнал

Вопрос**:** режим (beer constant или fridge constant)не сохраняется после сброса.

Ответ**:** убедитесь, что EEPROM «отформатирована», это делается с помощью «Erase Setting».

Вопрос**:** Как восстановить настройки по умолчанию.

Ответ**:** «Erase Setting». Конфигурация оборудования исчезнет после стирания. Возможно, Вам потребуется сохранить конфигурацию оборудования и восстановить ее после стирания.

Вопрос**:** BrewPiLess не может найти мои датчики.

Ответ**:** Проверьте, являются ли они с паразитной версией питания. REF#1 REF#2

Ссылка на проект: https://github.com/vitotai/BrewPiLess/blob/master/doc/index.md